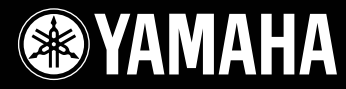

### **Tablet Controller Operating Manual**

Manuel d'utilisation de la tablette de commande

# disklavier® **MD XG Mark IV Series**

**YANARA** 

# disklavier® **Mark IV Series**

# Tablet Controller Operating Manual

## **Table of Contents**

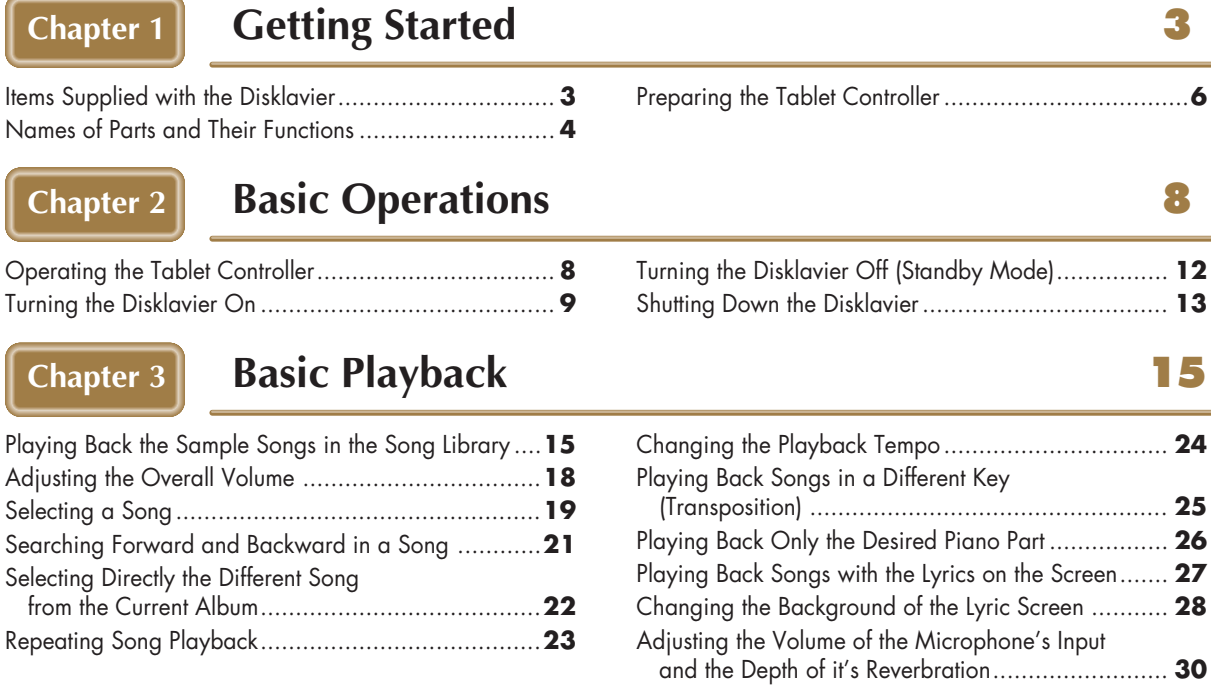

### **[Chapter 4](#page-32-0) [Basic Piano Playing](#page-32-1) 32**

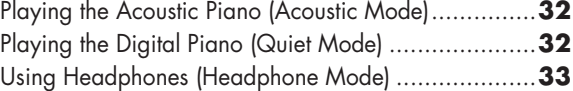

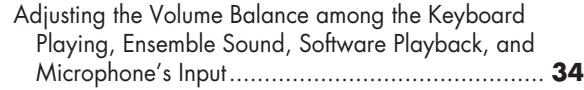

[in a Source........................................................](#page-44-0) **44** [Deleting Albums, Songs and Play Lists ......................](#page-47-0) **47**

[and Play Lists .....................................................](#page-49-0) **49** [Erasing the Data in a Floppy Disk ............................](#page-51-0) **51**

[Changing the Picture in the Frame ...........................](#page-55-0) **55** [Slide Show ...........................................................](#page-57-0) **57** [Adding Images to the Picture Collection for the Frames](#page-58-0)  [in a Room \(Background\)......................................](#page-58-0) **58** [Refreshing Contents in \[From/To PC Folder\] ..............](#page-59-0) **59**

[Copying Albums, Songs or the Entire Contents](#page-44-0) 

[Rearranging the Order of Albums, Songs](#page-49-0) 

[Preparing the Tablet Controller ...................................](#page-6-0)**6**

#### **[Chapter 5](#page-36-0) [Creating a Song Library](#page-36-1) 1988 1998 36**

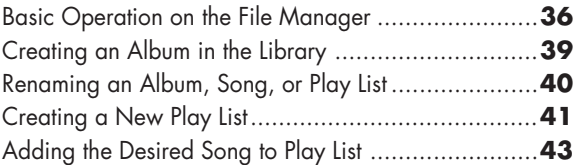

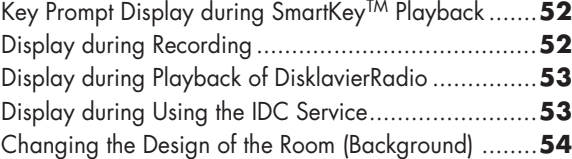

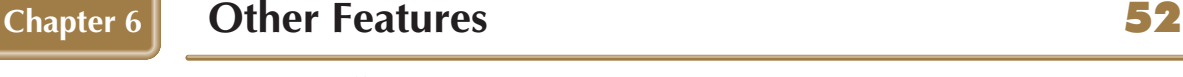

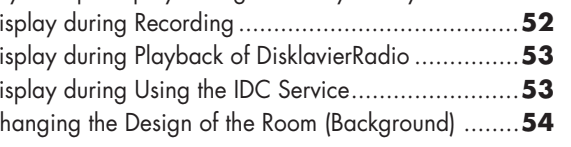

## **[Chapter 7](#page-60-0) [Function of the Configuration Bar](#page-60-1)** 60

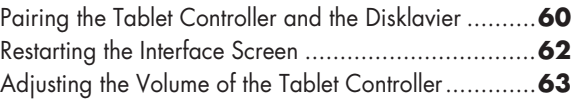

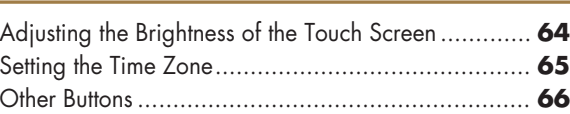

#### **[Chapter 8](#page-67-0) [Troubleshooting](#page-67-1) Chapter 8 Troubleshooting**

**2**

# <span id="page-3-1"></span><span id="page-3-0"></span>**Chapter 1 Getting Started**

# <span id="page-3-2"></span>**Items Supplied with the Disklavier**

In addition to the items listed in "Items Supplied with the Disklavier" in "Advanced Operating Manual", the items below are supplied with your Disklavier as well.

- Tablet Controller (1)
- Rechargeable batteries for Tablet Controller (1)
- Cradle for Tablet Controller (1)
- AC adaptor for Tablet Controller (1)
- AC power cord for Tablet Controller (1)
- Tablet Controller Operation manual (this book) (1)

# <span id="page-4-0"></span>**Names of Parts and Their Functions**

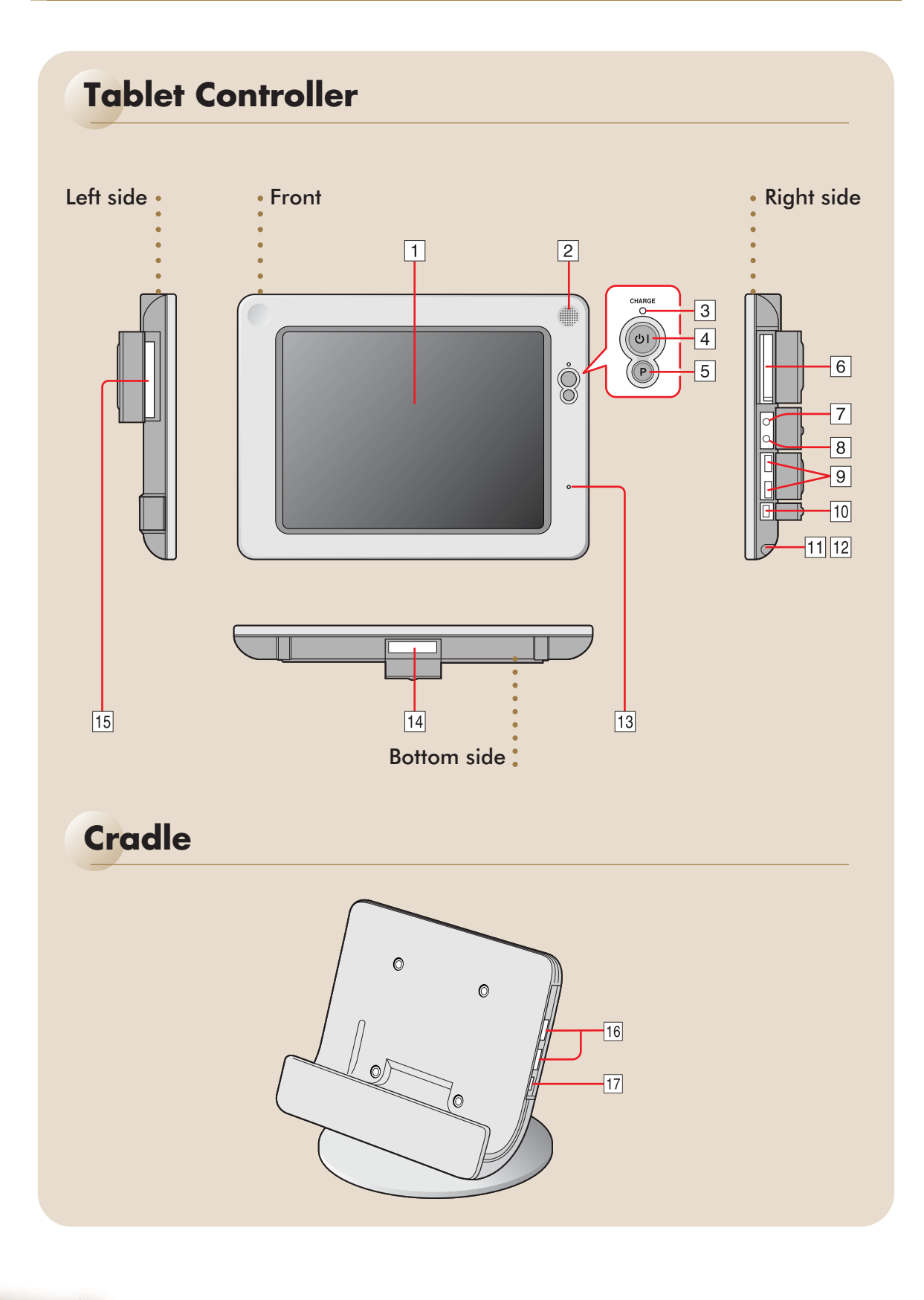

# **Tablet Controller**

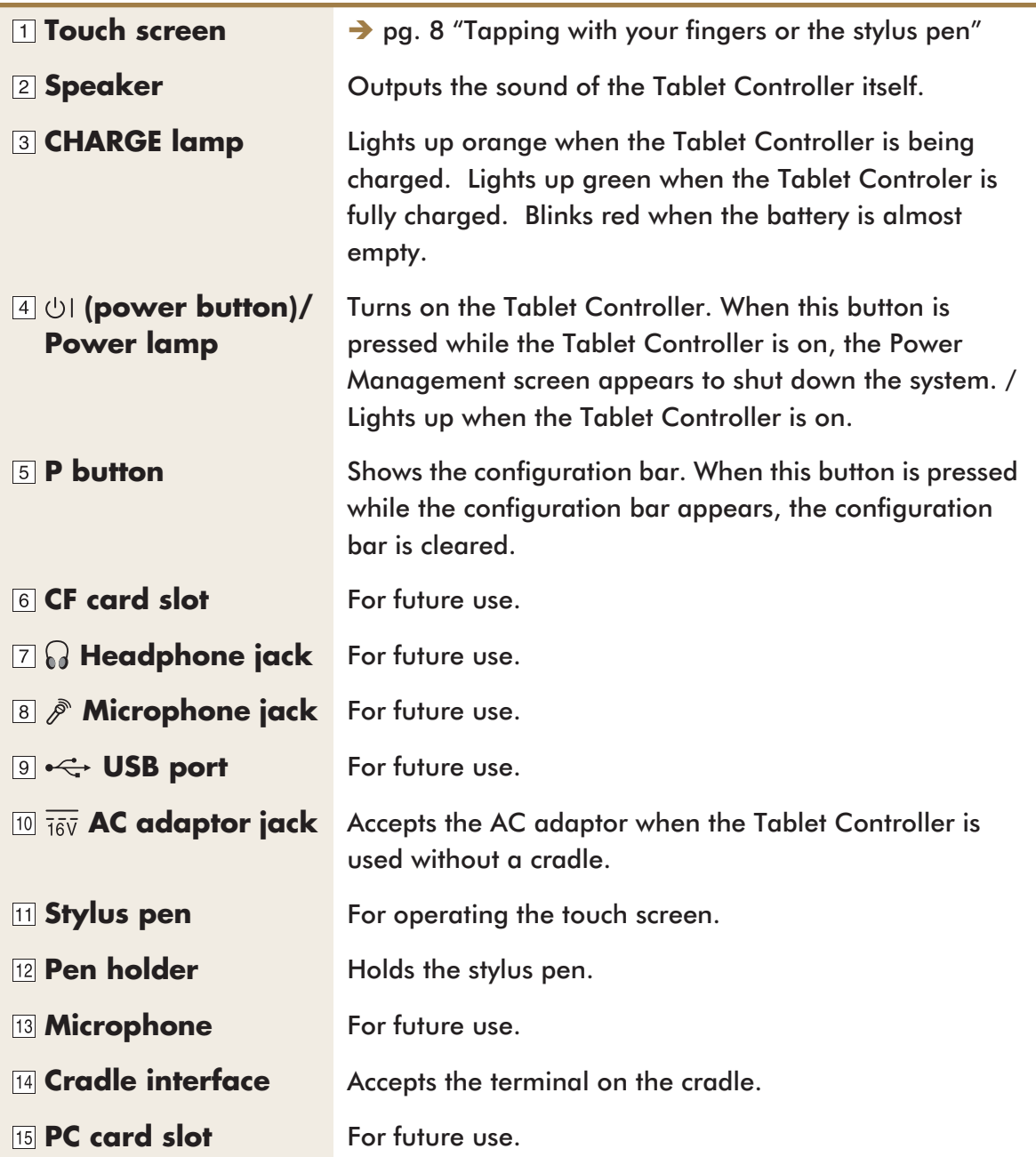

# **Cradle**

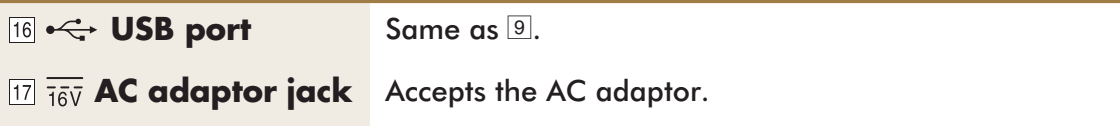

# <span id="page-6-0"></span>**Preparing the Tablet Controller**

#### Set up the cradle.

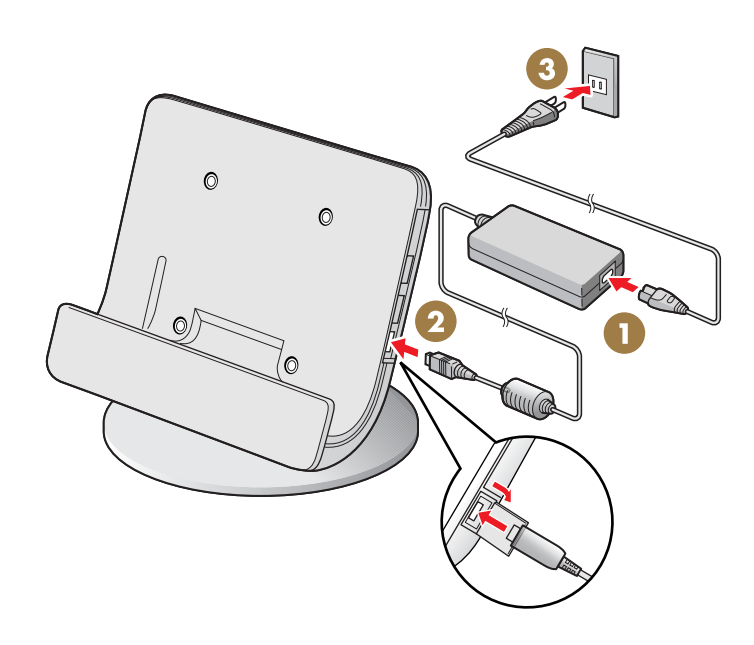

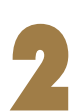

#### 2 **Put the rechargeable battery into the Tablet Controller.**

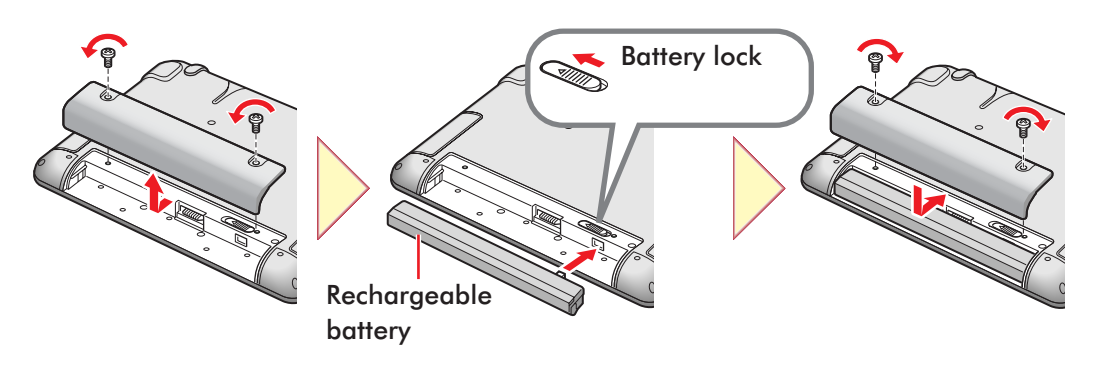

**Tip:** Before removing the battery, move the battery lock to the direction of an arrow.

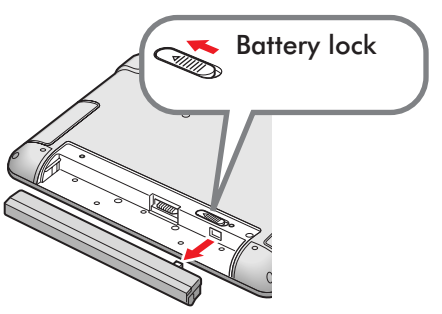

### 3 **Open the cover of the cradle interface, and then set the Tablet Controller on the cradle.**

Charging starts and the charge lamp lights in orange.

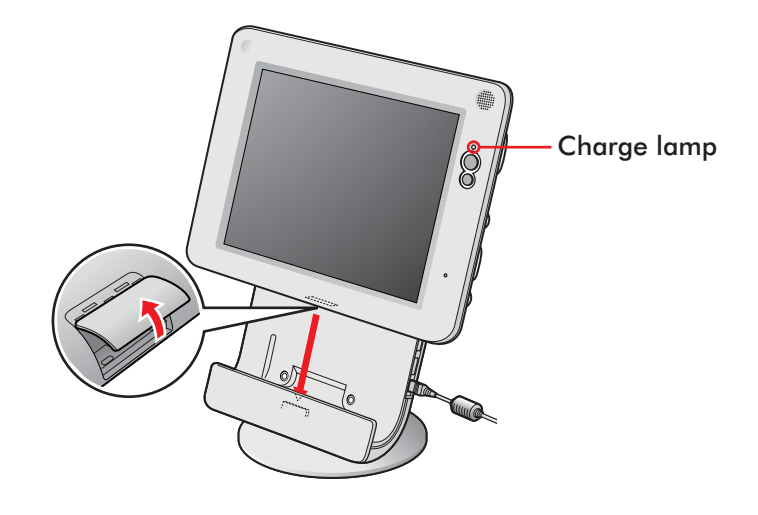

## **Adjusting the angle of the cradle to your preference**

Loosen the two screws on the bottom of the base plate, adjust the angle, and then tighten the screws.

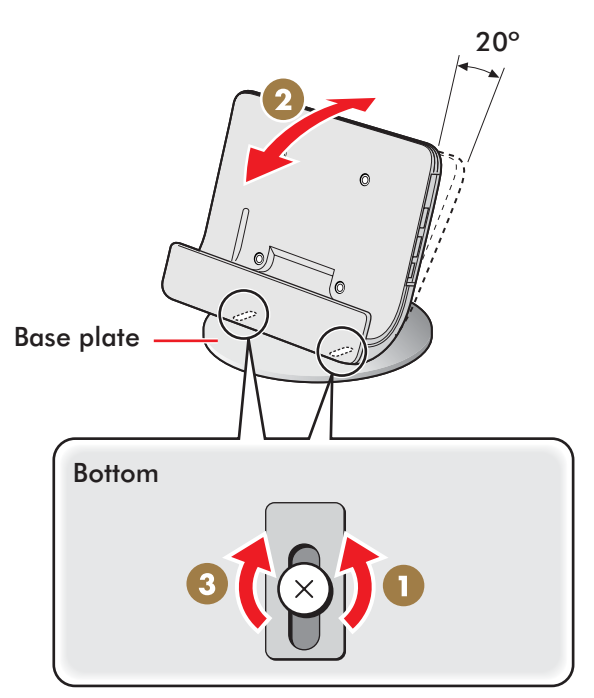

# <span id="page-8-1"></span><span id="page-8-0"></span>**Chapter 2 Basic Operations**

# **Before operating the Disklavier**

Be sure to set up the Disklavier and the Tablet Controller. ( $\rightarrow$  pg. 11 "Setting Up the Disklavier" in Advanced Operating Manual)

#### **Convention**

In the following procedures, the buttons and controls are of the Tablet Controller unless otherwise noted.

# <span id="page-8-2"></span>**Operating the Tablet Controller**

You can operate the Tablet Controller by tapping items on the touch screen with your fingers. It is, however, recommended to use the supplied stylus pen to tap on a small point.

### <span id="page-8-3"></span>**Tapping with your fingers or the stylus pen**

Touch an item (application icon, button, control, etc.) on the touch screen once to execute its function.

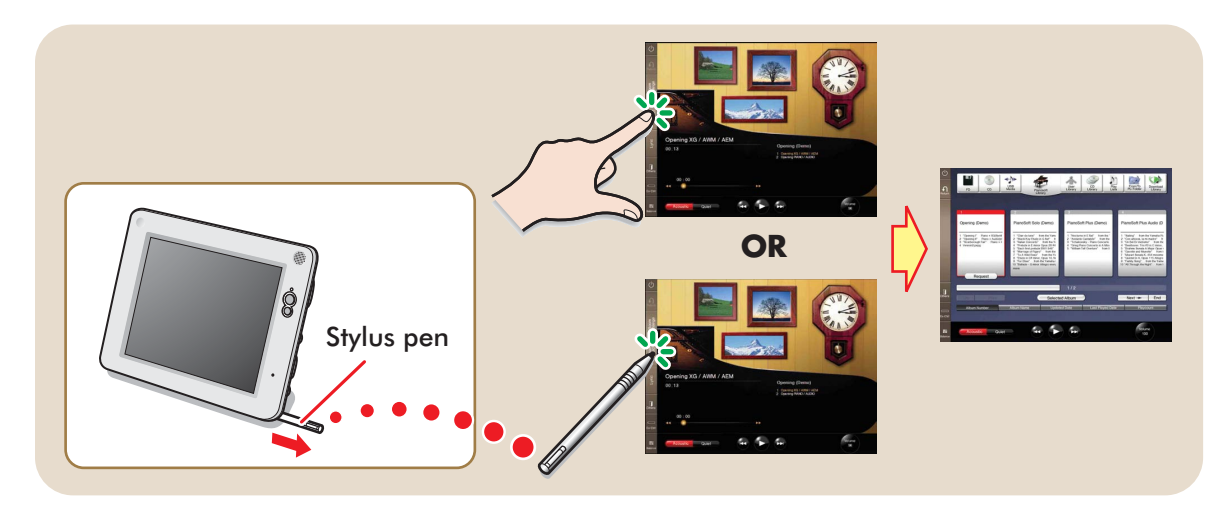

# <span id="page-9-0"></span>**Turning the Disklavier On**

1 **Confirm that the power cable of the Power Supply unit is connected to an AC wall outlet.**

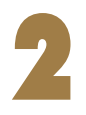

# **Press the [ON] side of the [POWER] switch on the Monitor speakers. (-> pg. 10 in "Advanced Operating**  $\frac{1}{2}$ **Manual")**

**Note:** This step is necessary only for models supplied with the Monitor speakers.

# **Press the [ON] side of the [MAINS] switch on the Power**<br>Supply unit. (<del>I</del> pg. 5 in "Advanced Operating **Manual")**

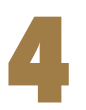

# 4 **Press the [ON] side of the [MAINS] switch on the I/O Center. (**Î **pg. 4 in "Advanced Operating Manual")**

**STANDBYON** on the Media Center starts flashing green. Wait until **STANDBYON** on the Media Center stops flashing and dimly lights green, and then go to step [5](#page-10-0).

**Note:** It may take several minutes.

<span id="page-10-0"></span>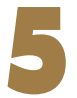

#### 5 **Press (power button).**

The Tablet Controller is turned on and the Play screen appears.

Function bar

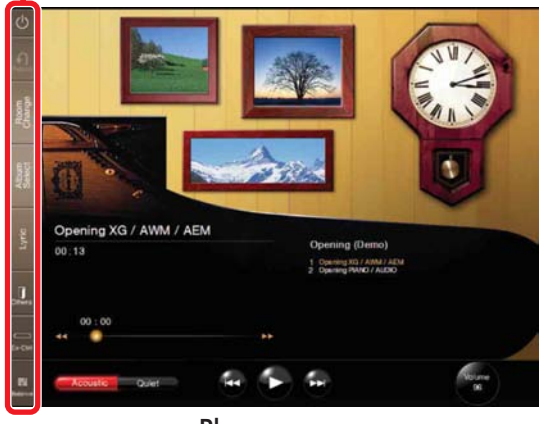

Play screen

**Note:** This may take approximately two minutes. When turning the Disklavier back on after shutting down, be sure to wait 10 seconds before doing so.

**Tip:** Pressing  $\frac{1}{\text{STANDBYON}}$  on the Media Center also turns the Disklavier on. In such a case, be sure to press @ (power button) to turn on the Tablet Controller as well.

**Note:** After turning on the Tablet Controller for the first time, set up the Time Zone. For the procedure,  $\rightarrow$  [pg. 65 "Setting the Time Zone".](#page-65-0)

Note: In case the Disklavier and the Tablet Controller cannot connect in wireless, the following display appears.

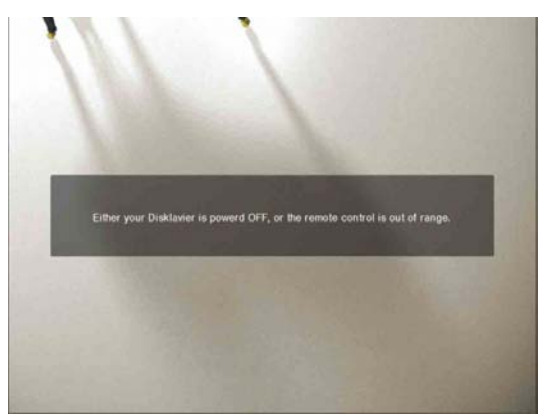

If this happens, either the Disklavier is turned off or the Tablet Controller is out of specified operation range.

Note: It takes several minutes to turn on the Disklavier. So if you turn on the Tablet Controller and the Disklavier at the same time, the above display may appear for a while. Once the Disklavier is turned on, the above display will be changed to the standby display automatically.

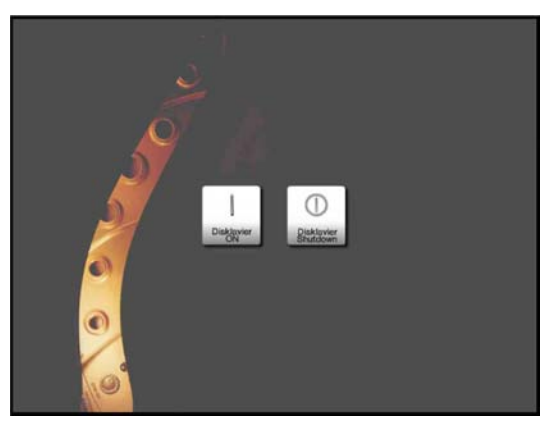

Standby display

# <span id="page-12-0"></span>**Turning the Disklavier Off (Standby Mode)**

After daily use, be sure to turn the Disklavier off by following the procedure below. In Standby mode, the piano is in effect turned off. However, electrically it is in a state in which a small quantity of power is being consumed.

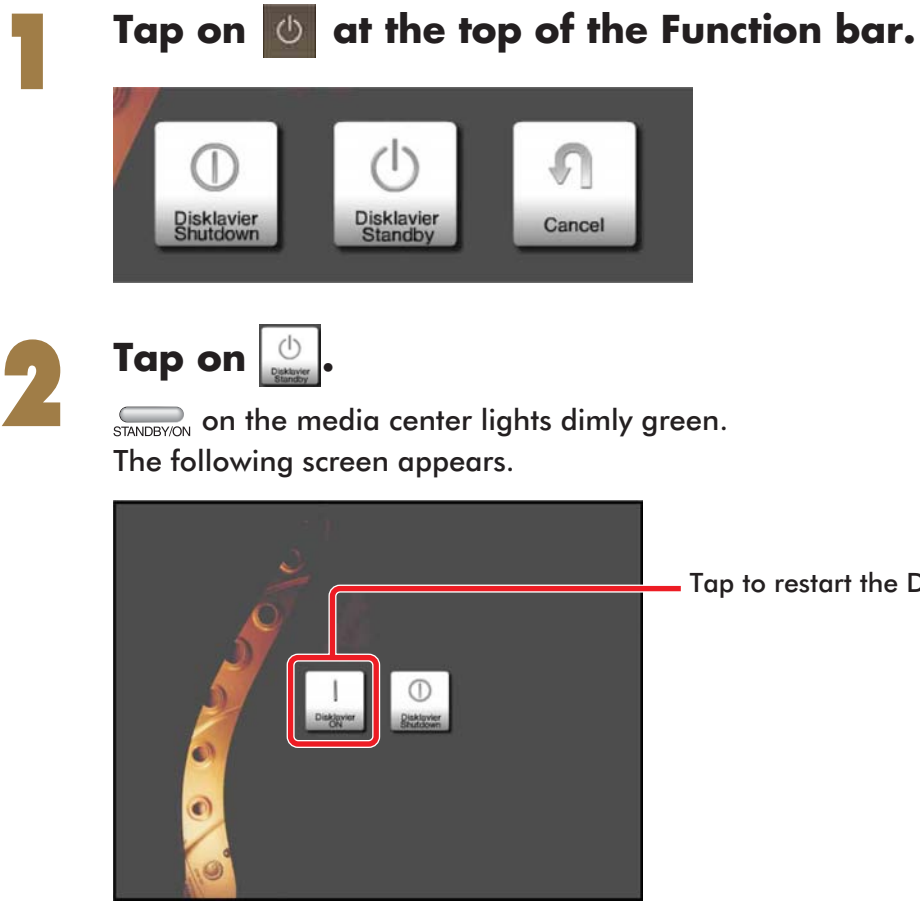

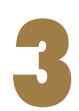

**Tap on .** The Disklavier turns off. Tap to restart the Disklavier.

**12**

# <span id="page-13-0"></span>**Shutting Down the Disklavier**

Before disconnecting the power cable from the AC wall outlet, be sure to shut down the Disklavier by following the procedure below.

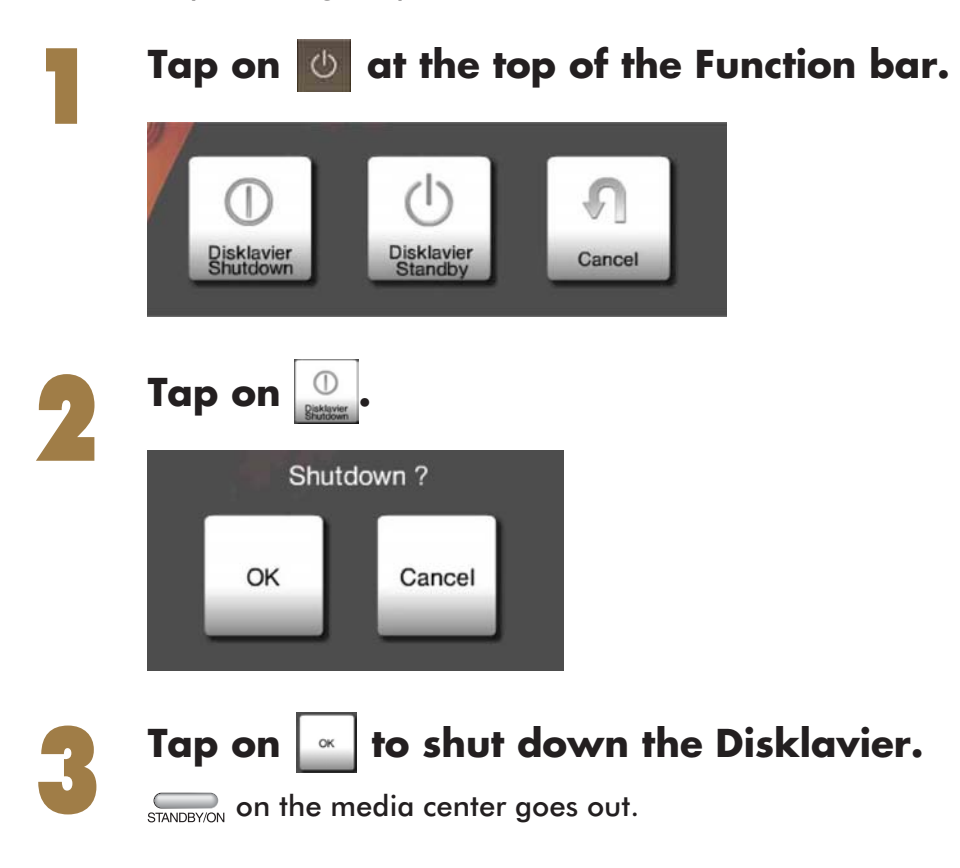

### 4 **Press (power button) to shut down the Tablet Controller.**

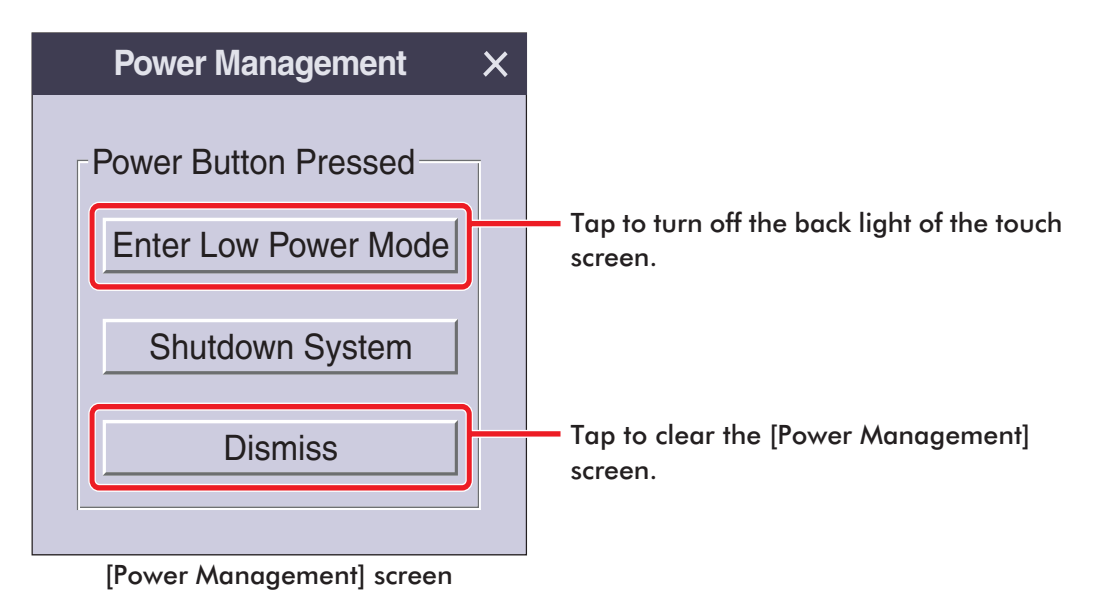

**Tap on** Shutdown System **to shut down the Tablet Controller.**<br>When turning the Disklavier back on, be sure to wait for 10 seconds before When turning the Disklavier back on, be sure to wait for 10 seconds before doing so.

# **About the [MAINS] switches**

The [MAINS] switches (on both the Power Supply unit and the I/O Center) only need to be switched off when you are not going to use the Disklavier for a long period of time. It is effectively the same as disconnecting the power cable from the AC wall outlet. For daily use, you can keep the [MAINS] switches on, and turn the Disklavier on and off by following the procedure ["Turning the Disklavier Off \(Standby Mode\)"](#page-12-0) ( $\rightarrow$  [pg. 12\)](#page-12-0).

# <span id="page-15-1"></span><span id="page-15-0"></span>**Chapter 3 Basic Playback**

## <span id="page-15-2"></span>**Playing Back the Sample Songs in the Song Library**

### Turn the Disklavier on. (→ pg. 9 "Turning the **[Disklavier On"\)](#page-9-0).**

Function bar

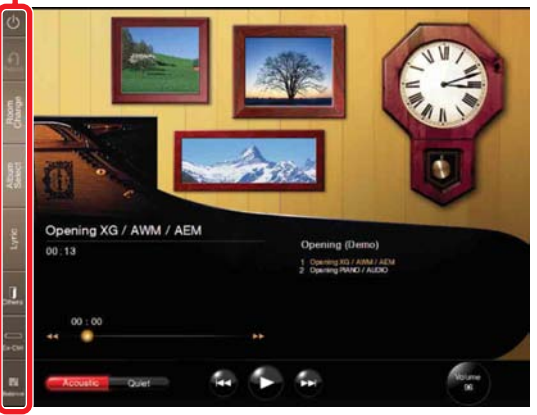

Play screen

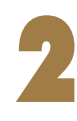

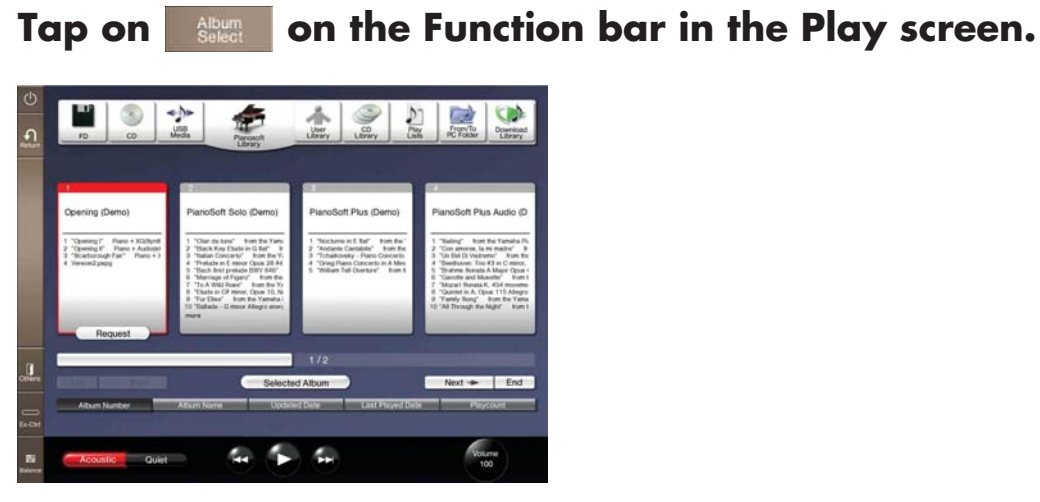

**Continue to next page . . . 15**

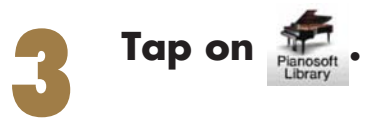

Appears when there are more albums not shown in the screen. In such a case, move the slide bar to show the hidden albums.

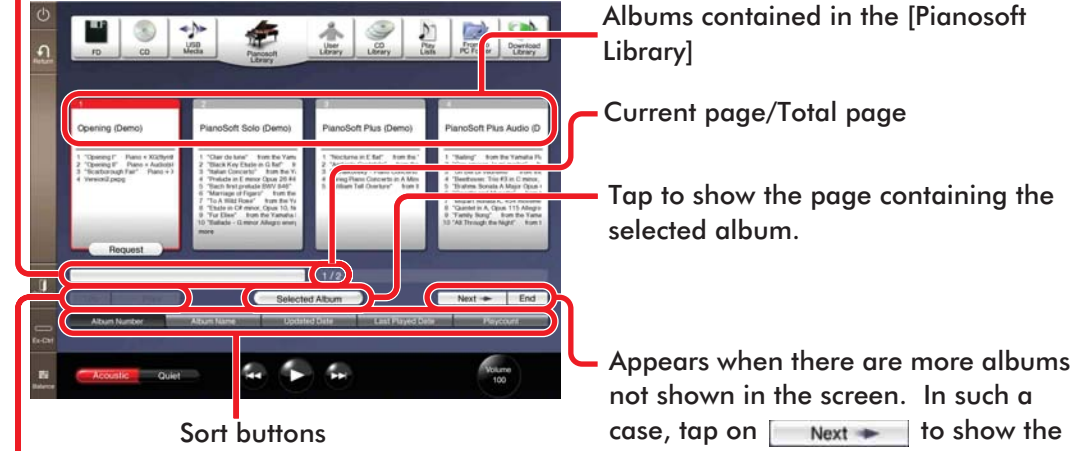

Appears when there are more albums not shown in the screen. In such a case, tap on  $\vert$   $\vert$   $\vert$   $\vert$   $\vert$  rev  $\vert$   $\vert$  to show the previous album. Tap on **the show the first** album.

Tap to show the page containing the

case, tap on  $\sqrt{\phantom{a}}$  Next  $\div$  to show the next album. Tap on End to show the last album.

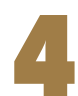

**Tap on the desired album.**<br>The frame of the selected album will be displayed in red.

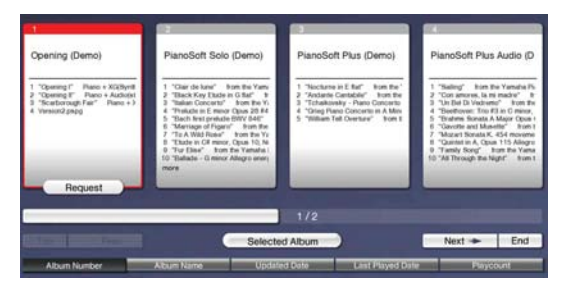

**To select songs other than the first one in the album,** tap on the desired album again, and then tap on the desired song. ( $\rightarrow$  [pg. 22\)](#page-22-0)

<span id="page-17-1"></span><span id="page-17-0"></span>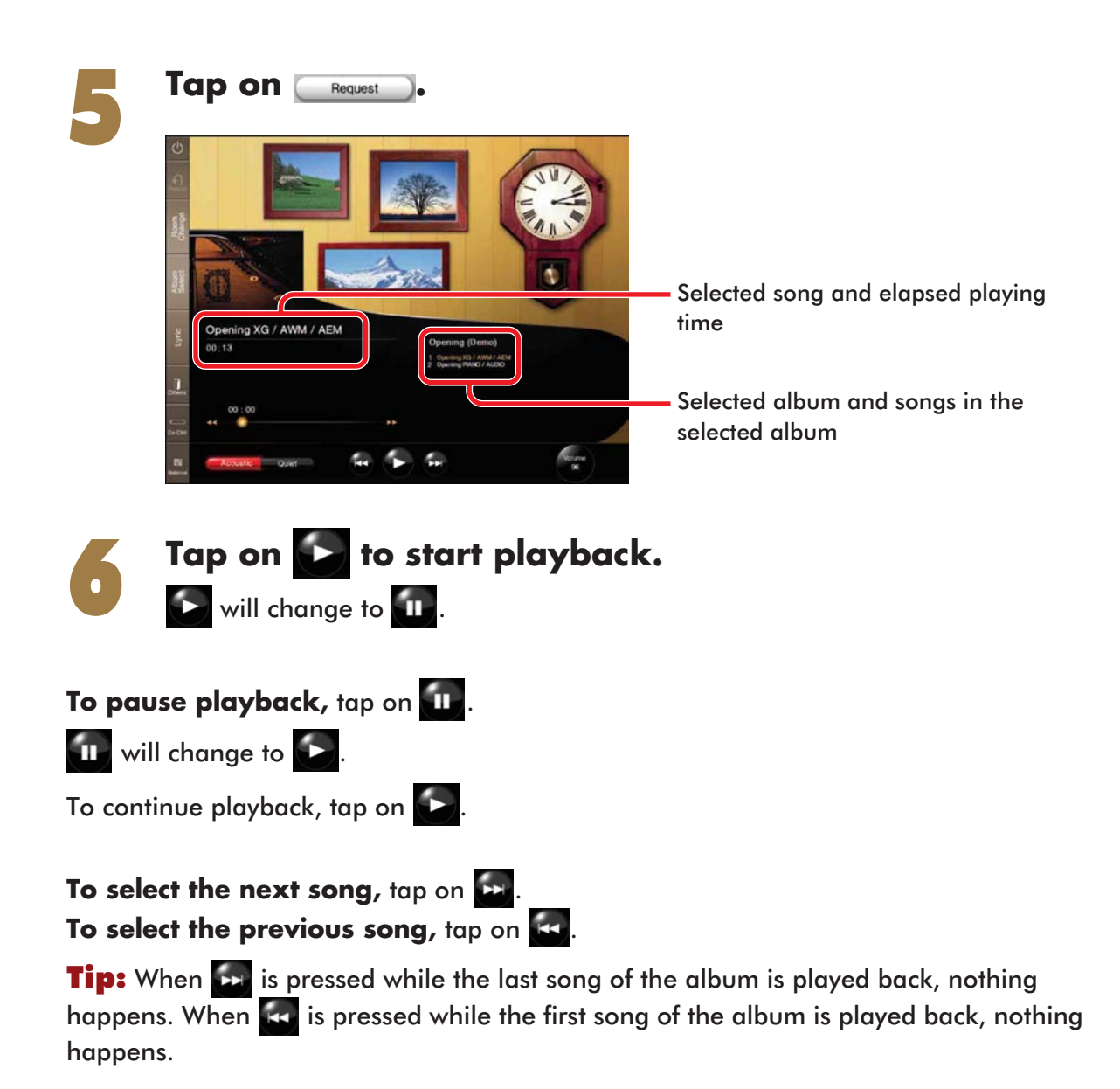

# <span id="page-18-0"></span>**Adjusting the Overall Volume**

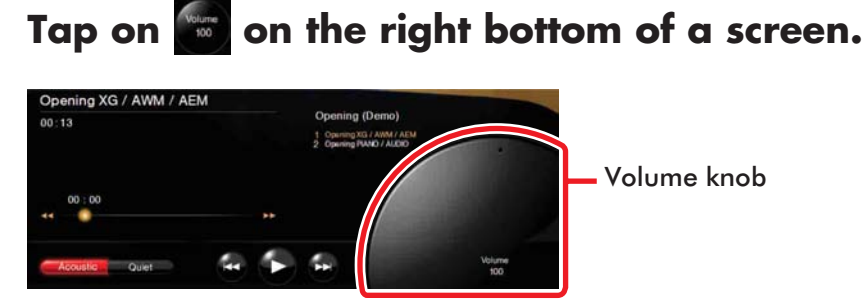

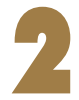

# **Drag the volume knob to adjust the volume.**<br>The volume knob will disappear if you don't touch it for about 3 s<br>  $\frac{Opening XG/AMM/AEM}{Opening ROMD}$

The volume knob will disappear if you don't touch it for about 3 seconds.

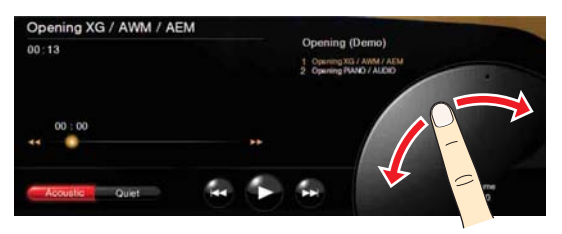

# <span id="page-19-0"></span>**Selecting a Song**

<span id="page-19-1"></span>1 **When you play back a song on a floppy disk, a CD, or a USB medium, load the relevant medium into their**  respective drives or port on the Media Center. ( $\rightarrow$  pg. **2, 20 in "Advanced Operating Manual")**

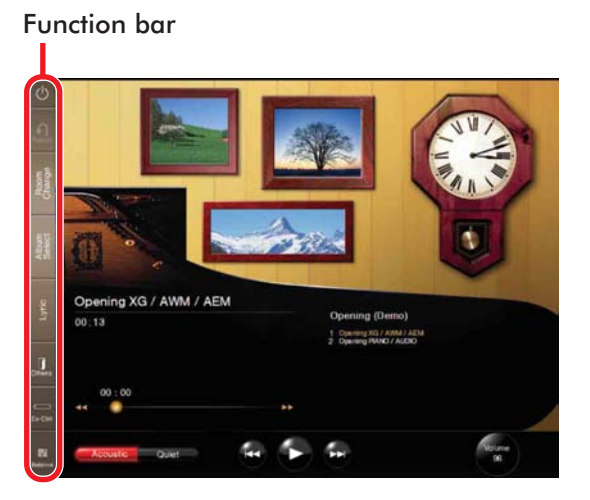

<span id="page-19-2"></span>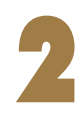

Tap on **on the Function bar.** 

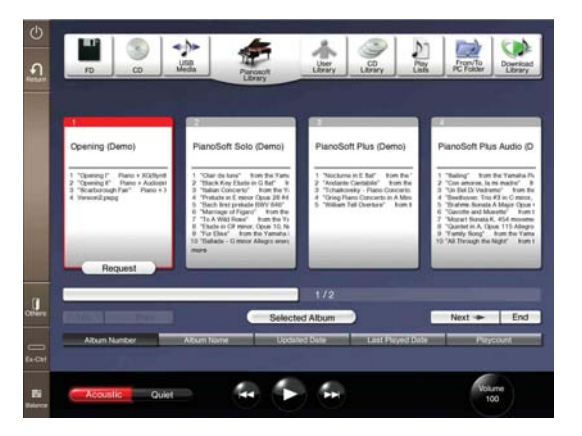

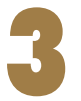

#### 3 **Tap on the desired source\*.**

*\* In this manual, we call each removable medium (floppy disk, CD, and USB flash memory, etc.) and the internal song library as a "source".*

Appears when there are more albums not shown in the screen. In such a case, move the slide bar to show the hidden albums.

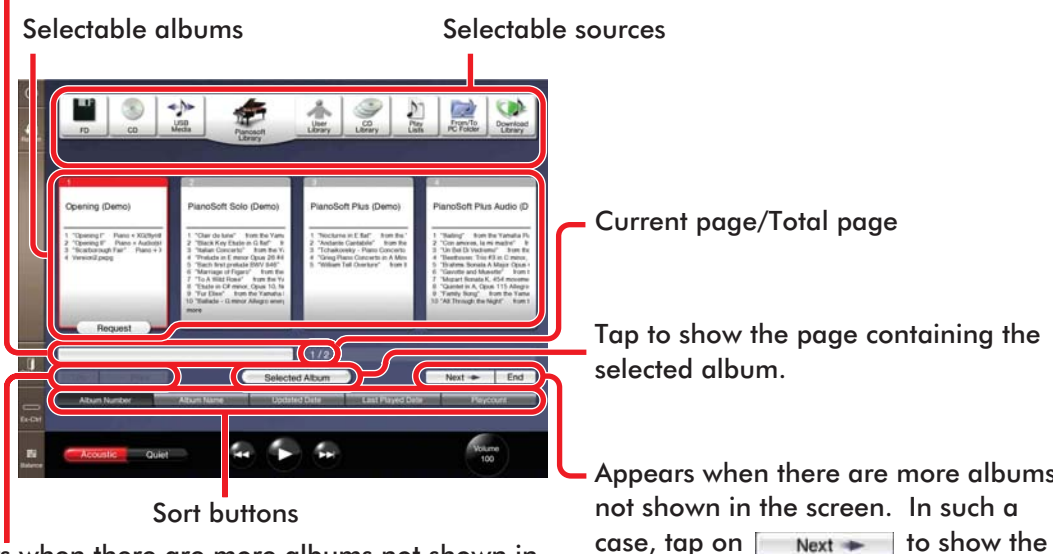

Appears when there are more albums not shown in the screen. In such a case, tap on  $\blacktriangleleft$  Prev  $\blacktriangleright$  to show the previous album. Tap on  $\boxed{\text{Top}}$  to show the first album.

Appears when there are more albums next album. Tap on  $\overline{en}$  to show the last album.

**Tip:** Pressing  $\sum_{\text{log } \text{Pianosot } }$   $\sum_{\text{D}}^{\text{max}}$  on the Media Center also select the source, and then starts playback.

**Tip:** You can change the order of album on the screen by tapping on sort buttons.

Album Number Album Name Updated Date Last Played Date **Playcount** 

**20**

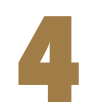

#### 4 **Tap on the desired album.**

The frame of the selected album will be displayed red.

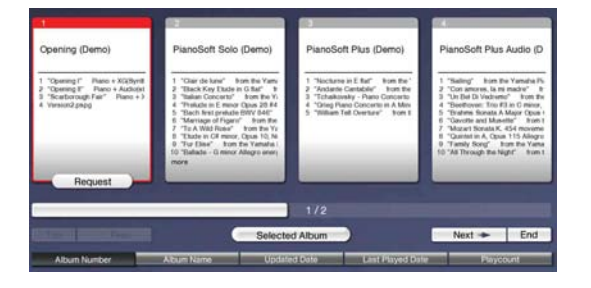

**To select songs other than the first one,** tap on the desired album again, and then tap on the desired song. ( $\rightarrow$  [pg. 22\)](#page-22-0)

**To play the selected album from its first song, see step [5](#page-17-0) – [6](#page-17-1) on "Playing"** [Back the Sample Songs in the Song Library"](#page-15-2). ( $\rightarrow$  [pg. 17\)](#page-17-0)

## <span id="page-21-0"></span>**Searching Forward and Backward in a Song**

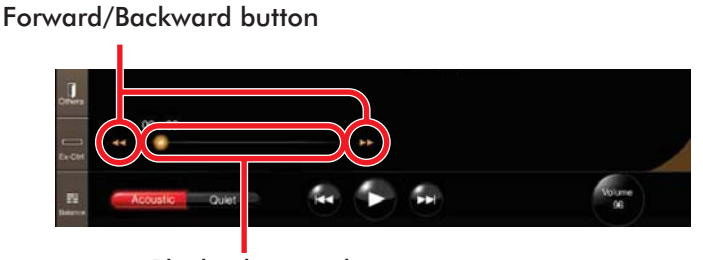

Playback status bar

During playback or pausing, tap on  $\blacktriangleleft$  /  $\blacktriangleright$  to locate the desired point. Tap on  $\blacktriangleright$  to start playback.

During pausing, tap on  $\blacktriangleleft$  /  $\blacktriangleright$  , and then tap on the same button again to pause at the desired point.

**Tip:** Tapping on the desired point on the playback status bar starts playback from that point.

## <span id="page-22-0"></span>**Selecting Directly the Different Song from the Current Album**

You can specify the desired song to be played on the Play screen.

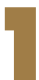

Playback the desired song. (→ pg. 19 "Selecting a **[Song"\)](#page-19-0).**

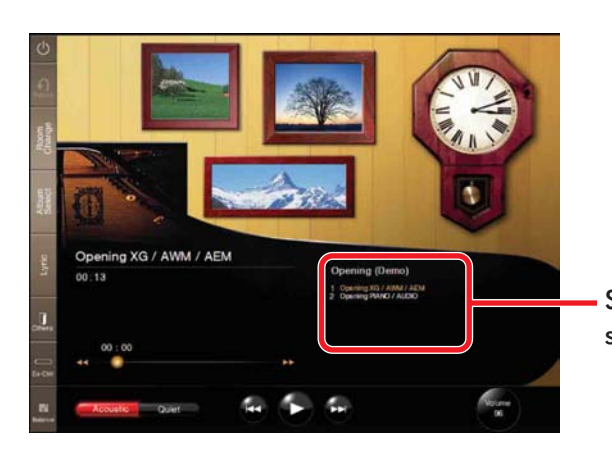

Selected album and songs in the selected album

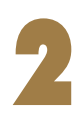

#### 2 **Tap on nearby the song list.**

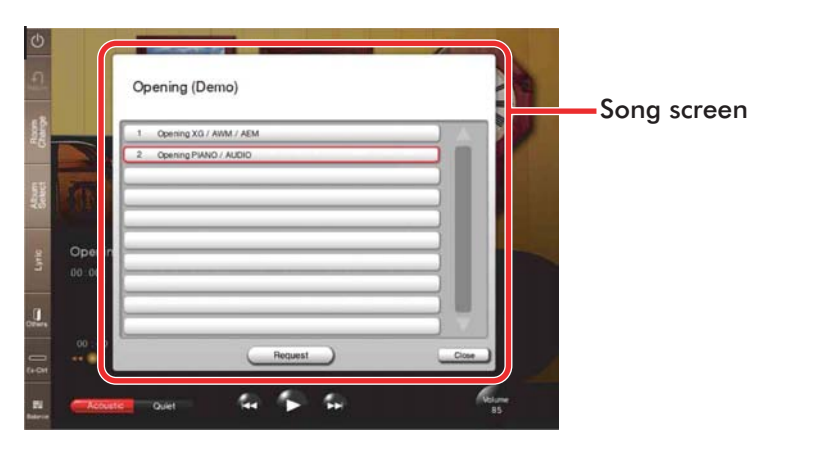

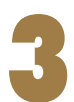

#### Tap on the desired song, and then on **Caller Bequest**

The desired song is selected.

$$
22
$$

# <span id="page-23-0"></span>**Repeating Song Playback**

## Tap on **on** on the Function bar.

The Ex-Ctrl (Extra control) bar appears on top center of the screen.

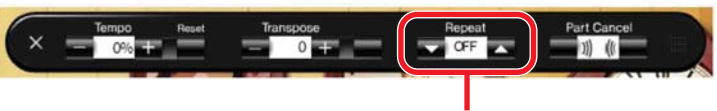

[Repeat] control buttons

**Tip:** You can move the Ex-ctrl bar wherever you want by dragging the right side of the bar.

<span id="page-23-1"></span>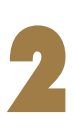

# **Tap on Algebrary to select the desired repeat mode.**<br>ALL: Repeats all sonas in the current album.

- Repeats all songs in the current album.
- **ONE:** Repeats the current song only.
- **RND:** Repeats all songs in the current album in random order.
- **OFF:** Cancels repeat setting.

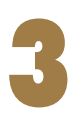

### Tap on **x** after you finish setting to clear the bar.

To cancel the repeat mode, select OFF in step [2](#page-23-1).

**Tip:** You can also clear the bar by tapping on  $\Box$  again.

# <span id="page-24-0"></span>**Changing the Playback Tempo**

This feature is useful, for example, when you listen to a complicated piano part with more care in slow tempo, and also when you practice a difficult piano part in slow tempo. You can change the tempo while the song is played back or stopped.

Select the desired song. ( $\rightarrow$  [pg. 19 "Selecting a Song"\)](#page-19-0)

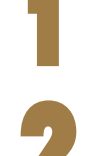

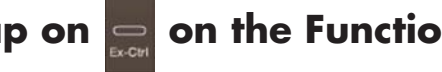

**2 Tap on**  $\sum_{x \in \mathbb{R}^n}$  **on the Function bar.**<br>The Ex-Ctrl bar appears on top center of the screen.

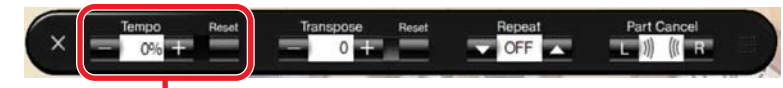

[Tempo] control buttons

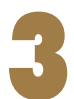

#### Tap on  $[Tempo] \equiv / \Box$  to adjust the value.

**To resume the original tempo, tap on [Tempo]** 

**Tip:** The value can be adjusted from -50% to +20% in 1% increments.

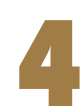

#### Tap on **X** after you finish changing the tempo to clear **the bar.**

**Tip:** You can also clear the bar by tapping on

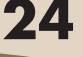

## <span id="page-25-0"></span>**Playing Back Songs in a Different Key (Transposition)**

This feature is useful, for example, when you want to sing along in a key you are most comfortable with.

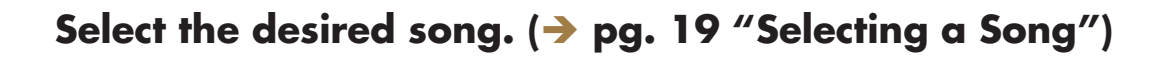

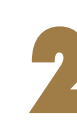

**2 Tap on**  $\sum_{x \in \mathbb{R}^n}$  **on the Function bar.**<br>The Ex-Ctrl bar appears on top center of the screen.

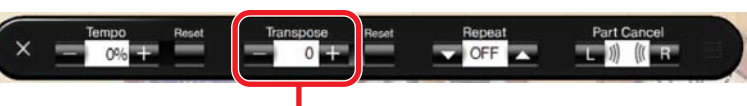

[Transpose] control buttons

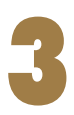

### 3 **Tap on [Transpose] / to adjust the value.**

**To cancel the transposition, tap on [Transpose]** 

**Tip:** The song can be temporarily transposed in half-step keys up or down two octaves  $(-24$  to  $+24)$ .

**Note:** Care must be taken when transposing songs on CDs, as increasing or decreasing the transposition value too much may have an adverse effect on sound quality.

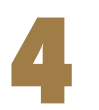

#### Tap on **Exact after you finish adjusting the value to clear the bar.**

**Tip:** You can also clear the bar by tapping on

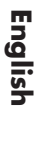

# <span id="page-26-0"></span>**Playing Back Only the Desired Piano Part**

This could be useful, for example, when you listen to one part with more care, and also when you practice only the left- or right-hand part while the Disklavier plays the other.

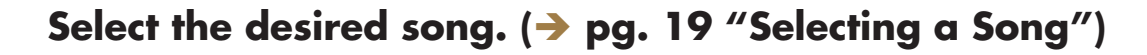

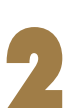

**2 Tap on**  $\sum_{x \in \mathbb{R}^n}$  **on the Function bar.**<br>The Ex-Ctrl bar appears on top center of the screen.

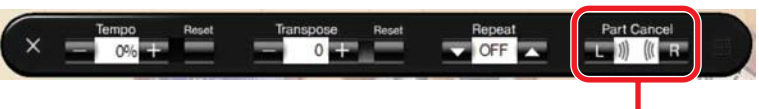

[Part Cancel] control buttons

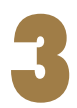

#### 3 **Tap on (left-hand part) / (right-hand part) to play/mute the part.**

Each time you tap on the part, its setting changes as follows showing the status with the color of the part icon:

**Ex.:** The setting of the left-hand part

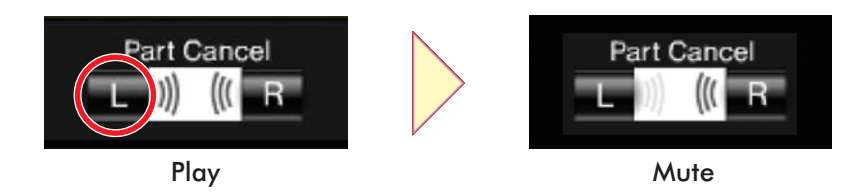

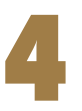

#### Tap on  $\mathbb{R}^{\times}$  after you finish selecting the part to clear the **bar.**

**Tip:** You can also clear the bar by tapping on

$$
26
$$

## <span id="page-27-0"></span>**Playing Back Songs with the Lyrics on the Screen**

You can display the lyrics of songs played back. You can enjoy singing to your own Piano accompaniment and singing in Karaoke.

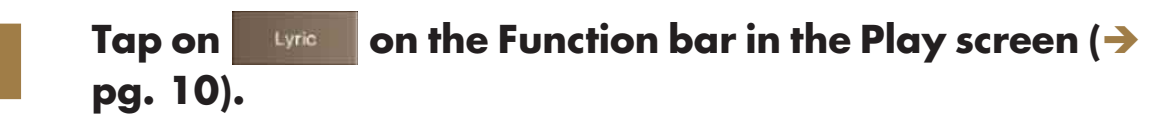

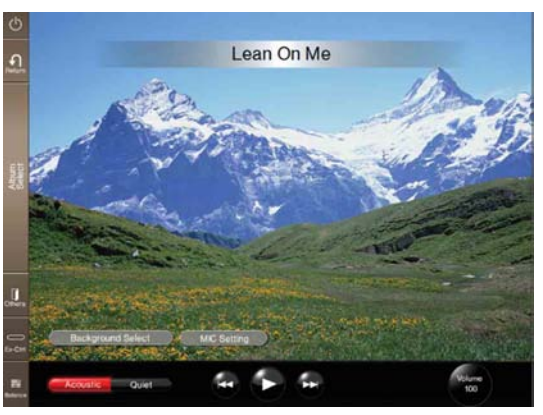

Lyric screen

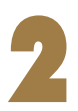

Select the desired song. ( $\rightarrow$  [pg. 19 "Selecting a Song"\)](#page-19-0)

**Continue to next page . . . 27**

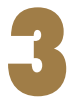

### 3 **Tap on .**

Playback starts. The lyrics appear, and a color of the lyric changes as the song proceeds.

**Note:** The lyrics are not shown when a song does not include the lyric's data.

Note: When a song does not include the lyric's data, only a song title is shown.

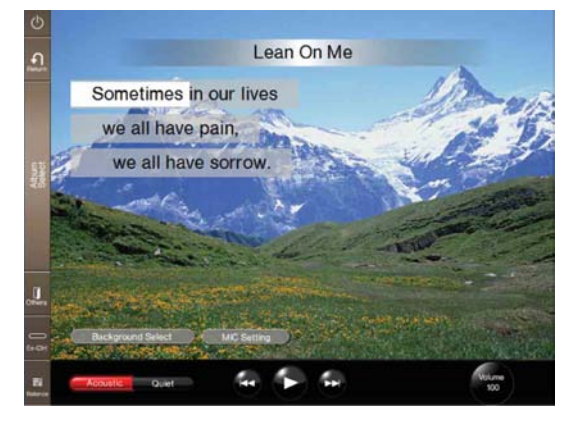

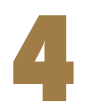

## Tap on **A** to return to the Play screen.

**Note:** For a user in North America, it is recommended to visit the website below to purchase songs with lyrics.

http://www.yamahamusicsoft.com/

For a user living in an area other than in North America, it is recommended to consult your dealer.

## <span id="page-28-0"></span>**Changing the Background of the Lyric Screen**

You can change the background of the Lyric Screen depending on your mood. You can select an image from the category such as Nature, Flowers, Vacation, World, Textures, Holiday, and Romantic.

### **1 Tap on USING CONDUCT** on the Function bar in the Play screen ( $\rightarrow$ **[pg. 10\)](#page-10-0).**

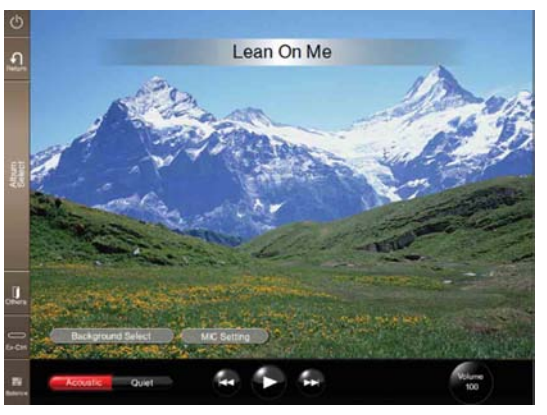

Lyric screen

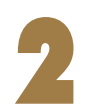

#### Tap on **Consequent Select 3 on the left bottom of the Lyric screen.**

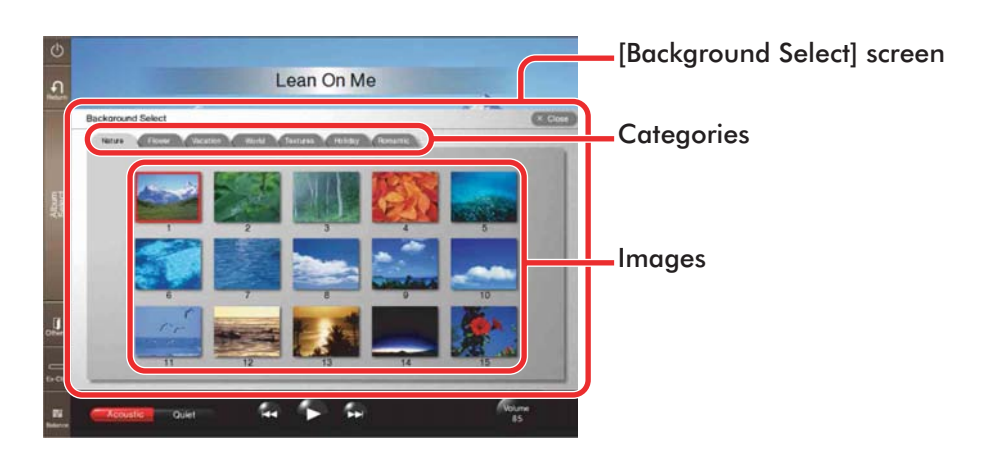

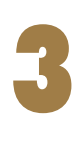

#### 3 **Tap on the desired category, and then the image.**

#### **A Tap on**  $\infty$  **close** to show the selected image as the **background.**

The [Background Select] screen is cleared.

# <span id="page-30-0"></span>**Adjusting the Volume of the Microphone's Input and the Depth of it's Reverbration**

Tap on **Lyric** on the Function bar in the Play screen ( $\rightarrow$ **[pg. 10\).](#page-10-0)**

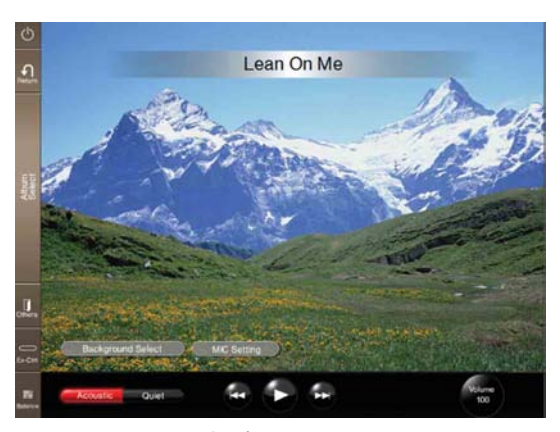

Lyric screen

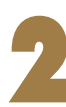

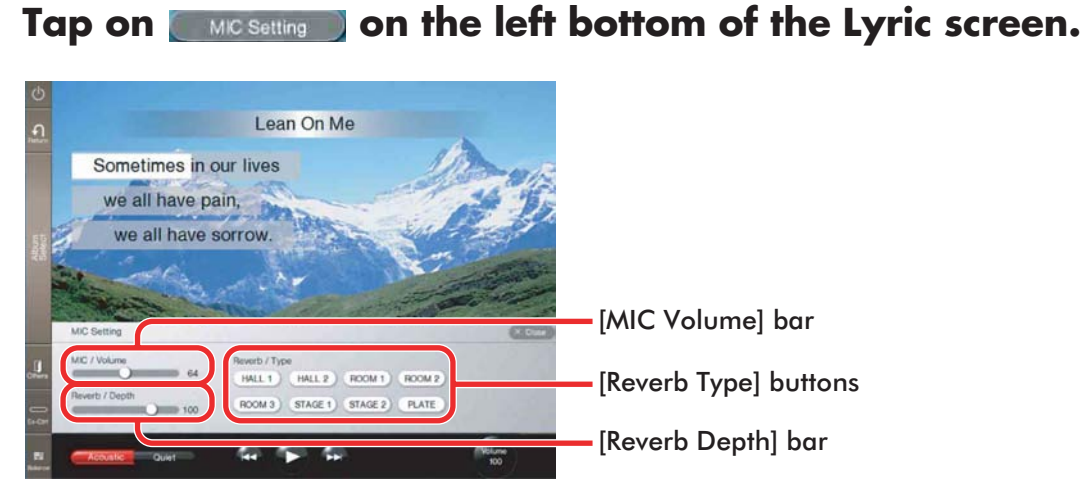

# 3 **Tap on the desired point on the [MIC Volume] bar to adjust the volume of the Microphone's input.**

**Example 1 Tap on the desired [Reverb Type] button, and then tap**<br> **on the desired point on the [Reverb Depth] bar to adjust it's depth.**

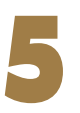

**Tap on**  $\times$  close .<br>The [MIC Setting] screen is cleared.

# <span id="page-32-1"></span><span id="page-32-0"></span>**Chapter 4 Basic Piano Playing**

The Disklavier is a versatile instrument offering various functions that integrate innovative technologies, but let's start with the most basic use of the piano: playing the keyboard.

## <span id="page-32-2"></span>**Playing the Acoustic Piano (Acoustic Mode)**

Play the keyboard as you would play any acoustic piano. You do not need to "turn the Disklavier on".

# <span id="page-32-3"></span>**Playing the Digital Piano (Quiet Mode)**

Put the Disklavier in Quiet mode when you want to play the keyboard more quietly or more privately than on the acoustic piano. When Quiet Mode is activated, you are essentially playing the digital piano. Since the play sound is output through the Monitor speakers\*, you can adjust the volume to your preference.

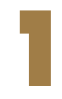

### Turn the Disklavier on. (→ pg. 9 "Turning the **[Disklavier On"\)](#page-9-0)**

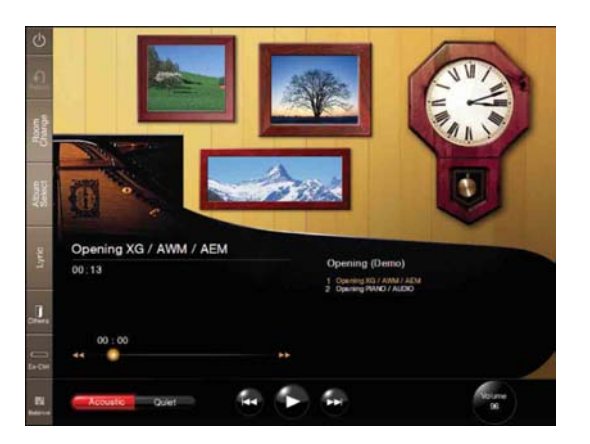

#### Tap on **only culted as on the left bottom of a screen to engage the Quiet Mode.**

The color of  $\Box$  quiet  $\Box$  turns to blue  $(\Box$  quiet  $\Box$ ).

**Tip:** Pressing  $\frac{1}{\text{QUIET}}$  on the Media Center also engages the Quiet Mode.

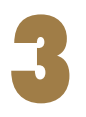

**Play the Disklavier.**<br>You will hear the sound of the digital piano through the Monitor speakers\*.

To disengage Quiet Mode, tap on **CACQUISTIC** on left bottom of a screen. The color of turns to red ( ).

**Tip:** Pressing  $\frac{1}{\text{QUIET}}$  on the Media Center also inactivates the Quiet Mode.

*\* Only for models supplied with the Monitor speakers.*

# <span id="page-33-0"></span>**Using Headphones (Headphone Mode)**

Turn the Disklavier on. (→ pg. 9 "Turning the **[Disklavier On"\)](#page-9-0)**

**2** Connect the supplied stereo headphones to the<br>**PHONES** jack on the bottom of the Media Center. ( $\rightarrow$ **pg. 2 in "Advanced Operating Manual")**

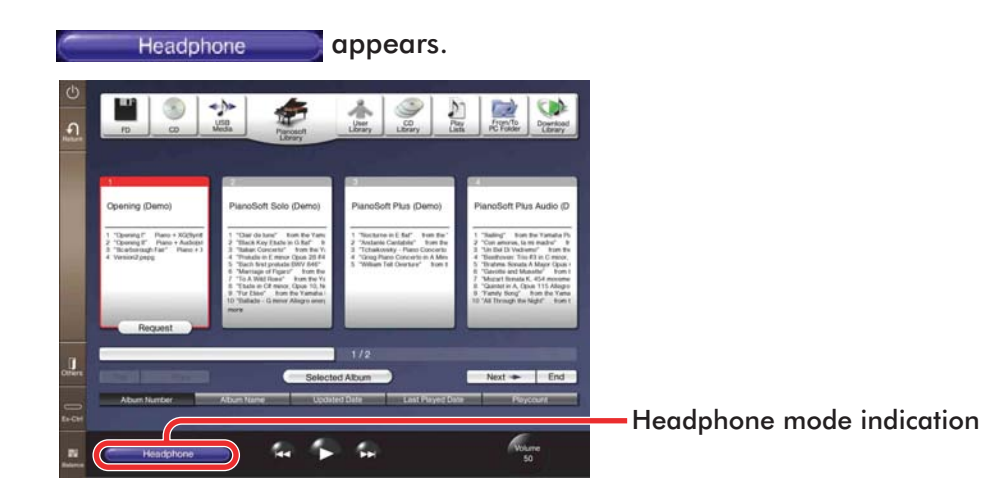

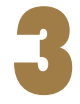

**Play the Disklavier.**<br>The Acoustic mode is silenced and the digital piano sound is heard only from the connected headphones.

**Note:** Two sets of headphones can be connected simultaneously. In this case, the two headphones should be of the same model.

## <span id="page-34-0"></span>**Adjusting the Volume Balance among the Keyboard Playing, Ensemble Sound, Software Playback, and Microphone's Input**

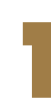

### Tap on **E.** on the Function bar.

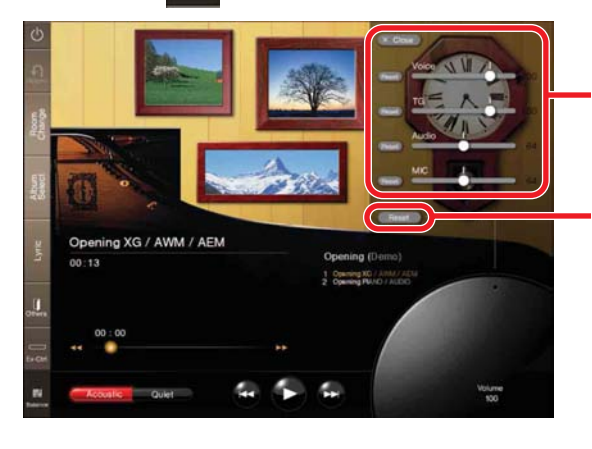

Balance control display

[Reset] button

**34**

- **Voice:** Adjusts the volume of the digital piano sound\* that you play on the Disklavier's keyboard in Quiet/Headphone mode. ( $\rightarrow$  pg. 32 "Playing [the Digital Piano \(Quiet Mode\)"\)](#page-32-3)
- *\* Note that this setting has no effect on the volume of the piano part pre-recorded on the software.*
- **TG:** Adjust the volume of the ensemble sound produced by the tone generator (TG) of the Disklavier.
- **Audio:** Adjusts the volume of the accompaniment or standard audio sound pre-recorded on the software (CDs).
- **MIC:** Adjusts the volume of the connected microphone.

#### 2 **Tap on the desired point on the volume bar of the desired sound to adjust its volume.**

**To reset the setting, tap on <b>Reset**.

Tap on **EX Close** after you finish adjustment.

Balance control display is cleared.

Tip: You can also clear the Balance control display by tapping on

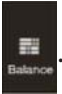

# <span id="page-36-1"></span><span id="page-36-0"></span>**Chapter 5 Creating a Song Library**

The following functions are useful for organizing the contents in the song libraries ([Pianosoft Library], [CD Library], [Download Library], [From/To PC Folder], and [User Library]) as well as the [Play Lists]. ( $\rightarrow$  pg. 25 "Utilizing the Play Lists" in "Advanced Operating Manual".)

### <span id="page-36-2"></span>**Basic Operation on the File Manager**

This section explains how to select an album, song, or play list.

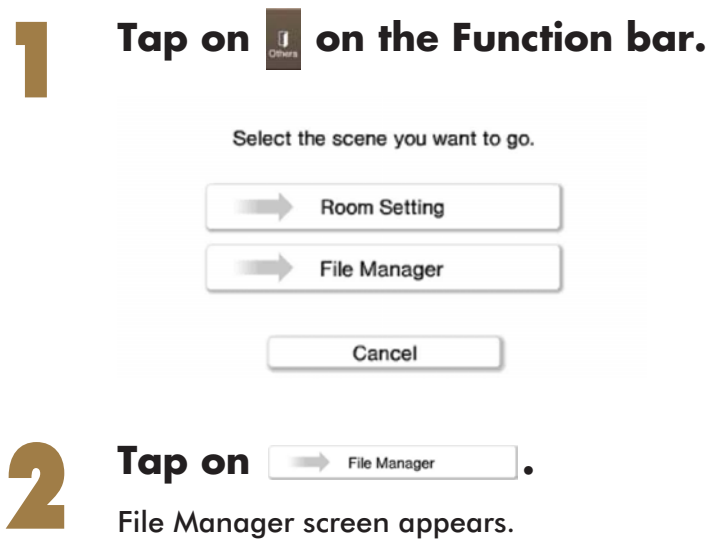

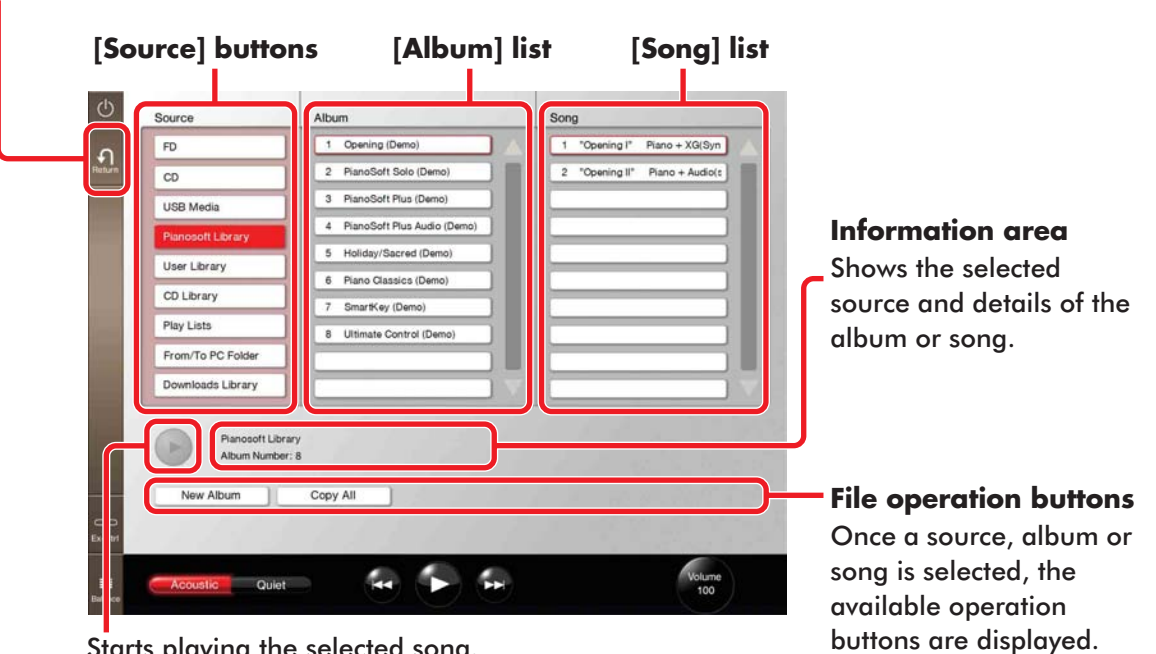

Finishes the file operation and returns to play screen.

Starts playing the selected song.

**Tip:** The File Manager screen shows the hierarchical directory structure of the Disklavier in an easy-to-understand appearance. You can intuitively select your desired song file or album.

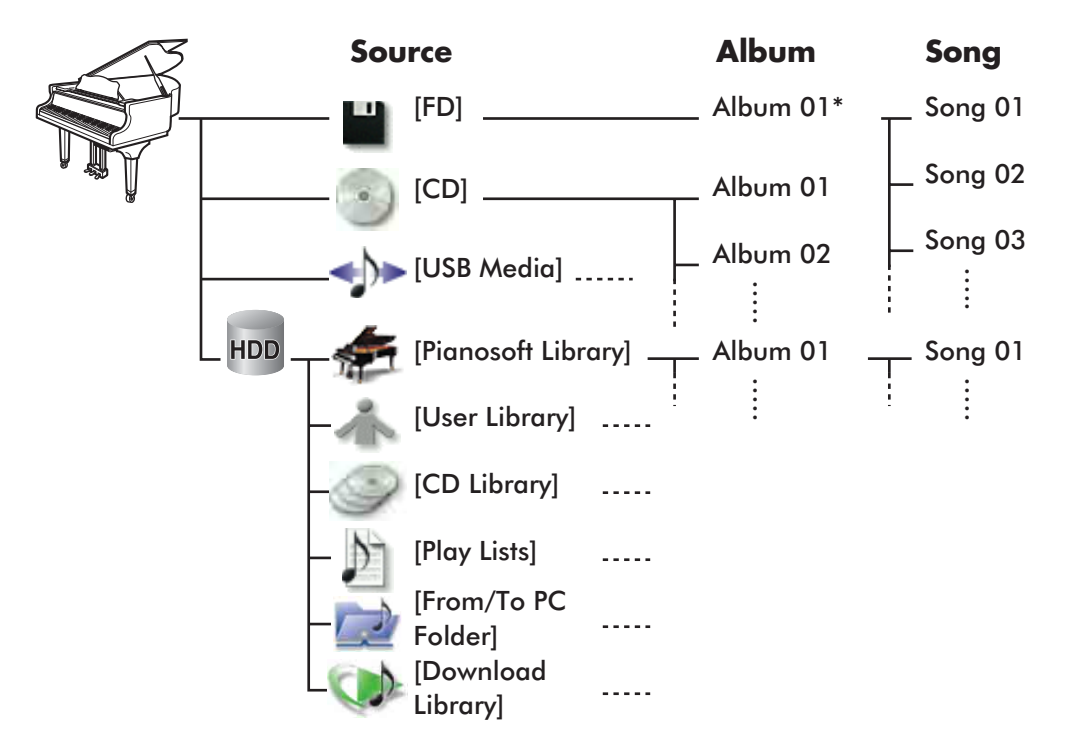

*\* The [FD] can contain only one album.*

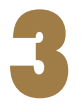

#### 3 **Tap on the desired source.**

**Ex:** When [Pianosoft Library] is selected

The background of [Source] become pink.

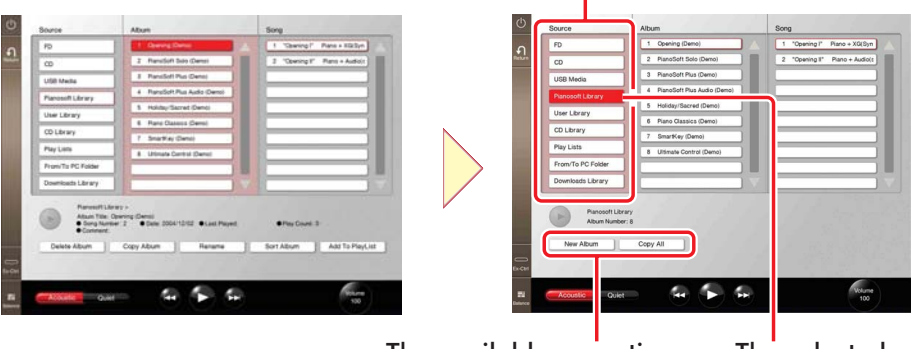

The available operation appears. The selected source become red.

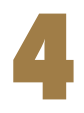

### 4 **Tap on the desired album.**

**Ex:** When [PianoSoft Solo (Demo)] is selected

The background of [Album] become pink.

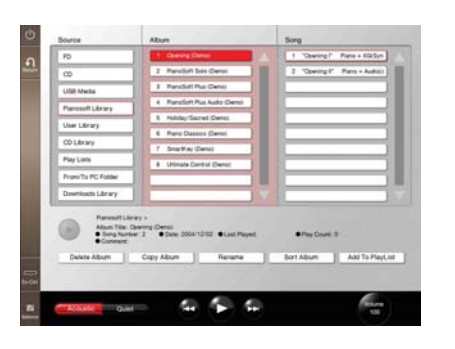

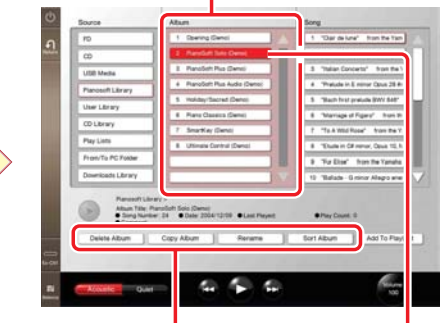

The available operation appears.

The selected album become red.

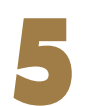

#### 5 **Tap on the desired song.**

**Ex:** When [Black Key Etude in G flat from…] is selected

The background of [Song] become pink.

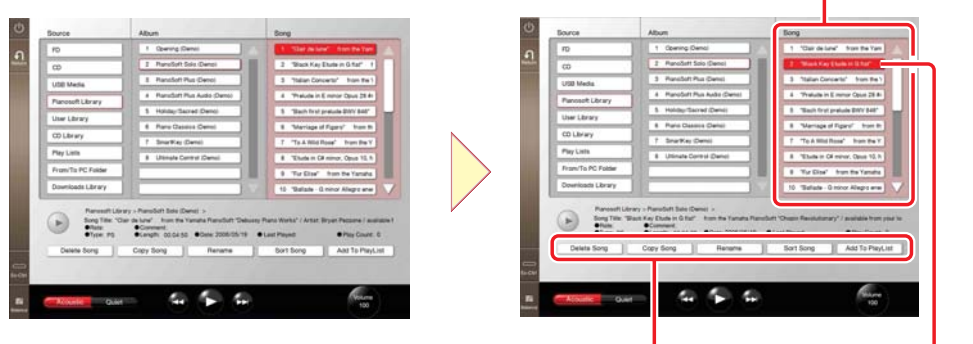

The available operation appears. The selected song become red.

**38**

# <span id="page-39-0"></span>**Creating an Album in the Library** Select the desired source.  $($   $\rightarrow$  [pg. 36](#page-36-2)<sup> $\cdot$ </sup>) **Tap on** New Album . Edit New Album  $\alpha$ Cancel [New Album] screen **Tap on**  $\frac{5}{N\text{ame}}$  .  $\sqrt{100P}$  $A$   $S$   $D$   $F$   $G$   $H$ Б.  $ZXGVBTM$  $\mathbb{L}$ Software keyboard4 **Tap on each character for the name of the new album.** Note: The name must be within 64 characters. **Tap on**  $\alpha$  **or**  $\alpha$ <br>The software keyboard is cleared.

**English**

<span id="page-40-0"></span>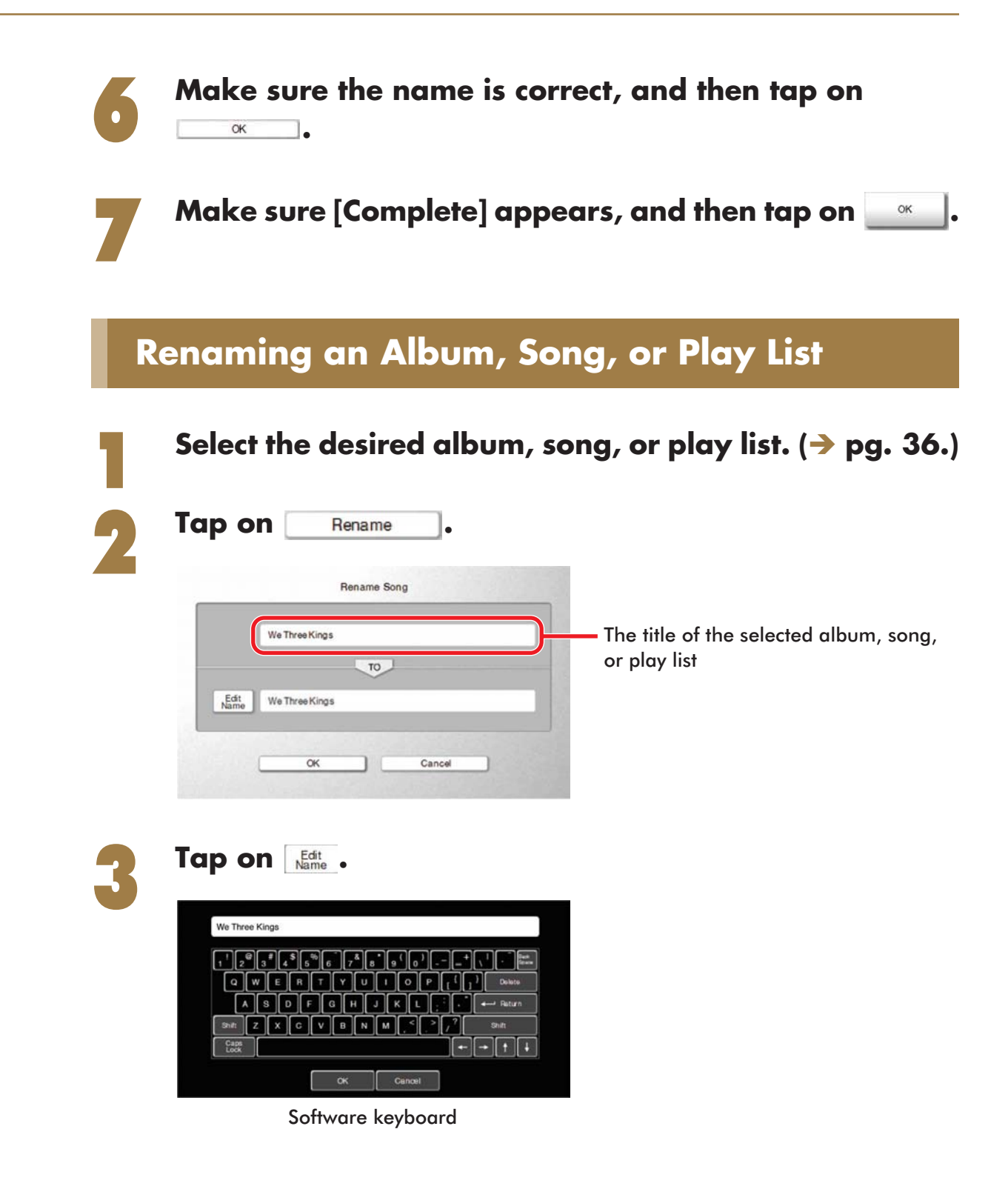

<span id="page-41-0"></span>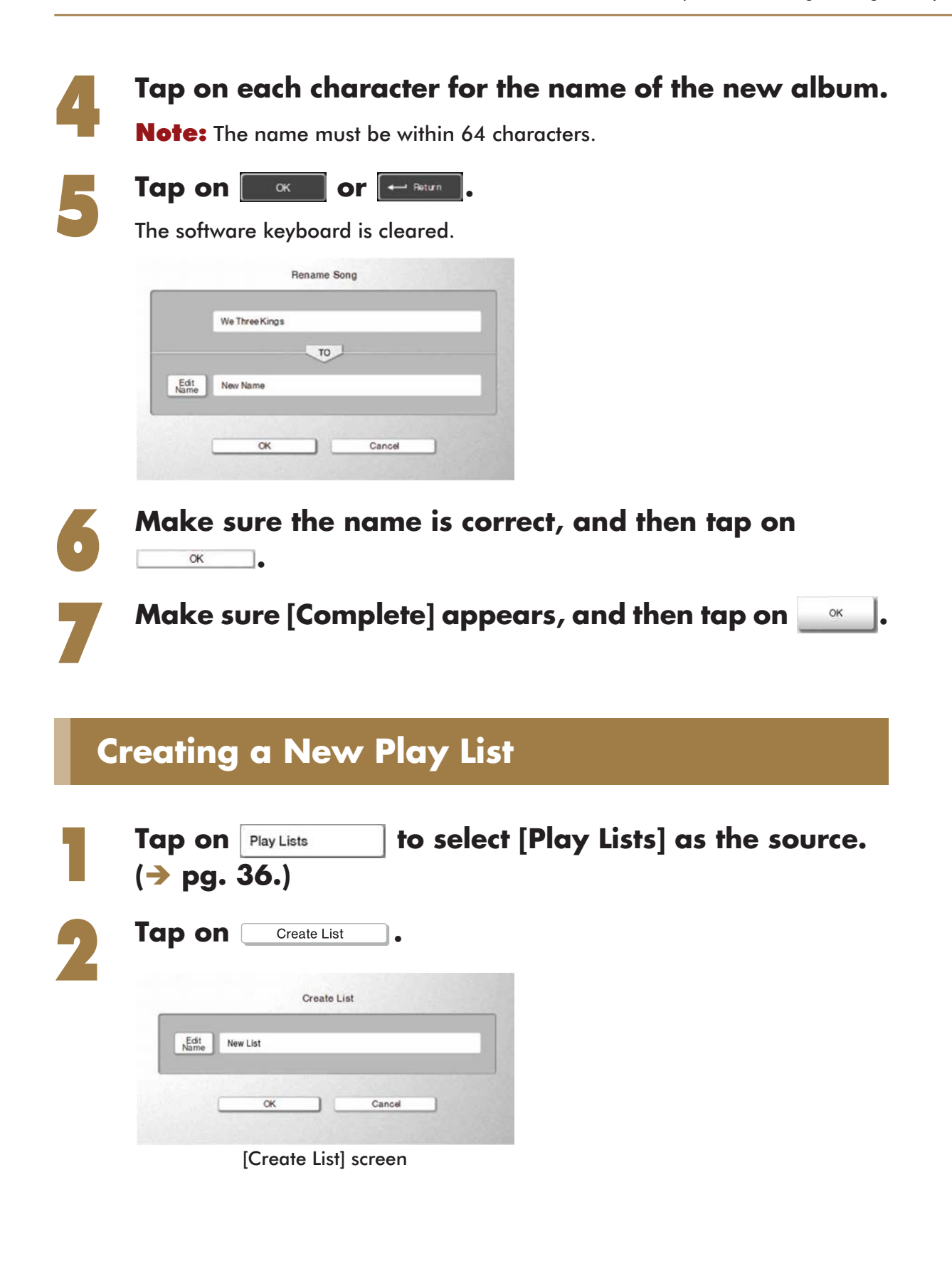

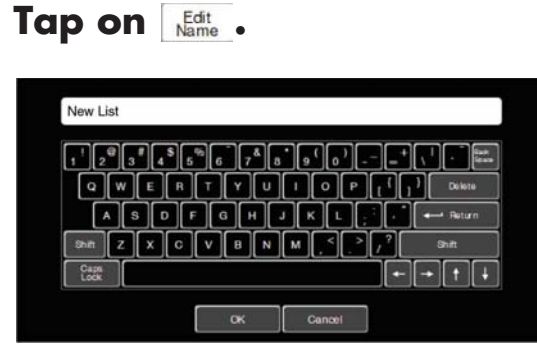

Software keyboard

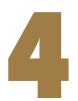

#### 4 **Tap on each character for the name of the new Play List.**

**Note:** The name must be within 64 characters.

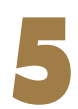

Tap on  $\begin{array}{|c|c|c|}\n\hline\n\hline\n\end{array}$  or  $\begin{array}{|c|c|}\n\hline\n\hline\n\end{array}$ .

The software keyboard is cleared.

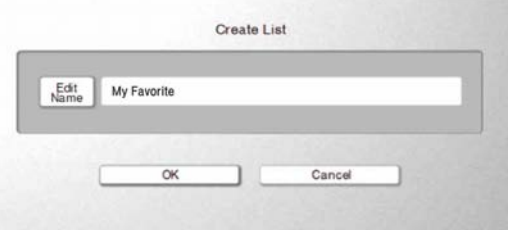

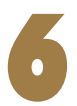

Make sure the name is correct, and then tap on **Make .**

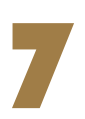

**Make sure [Complete] appears, and then tap on .**

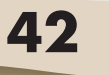

# <span id="page-43-0"></span>**Adding the Desired Song to Play List**

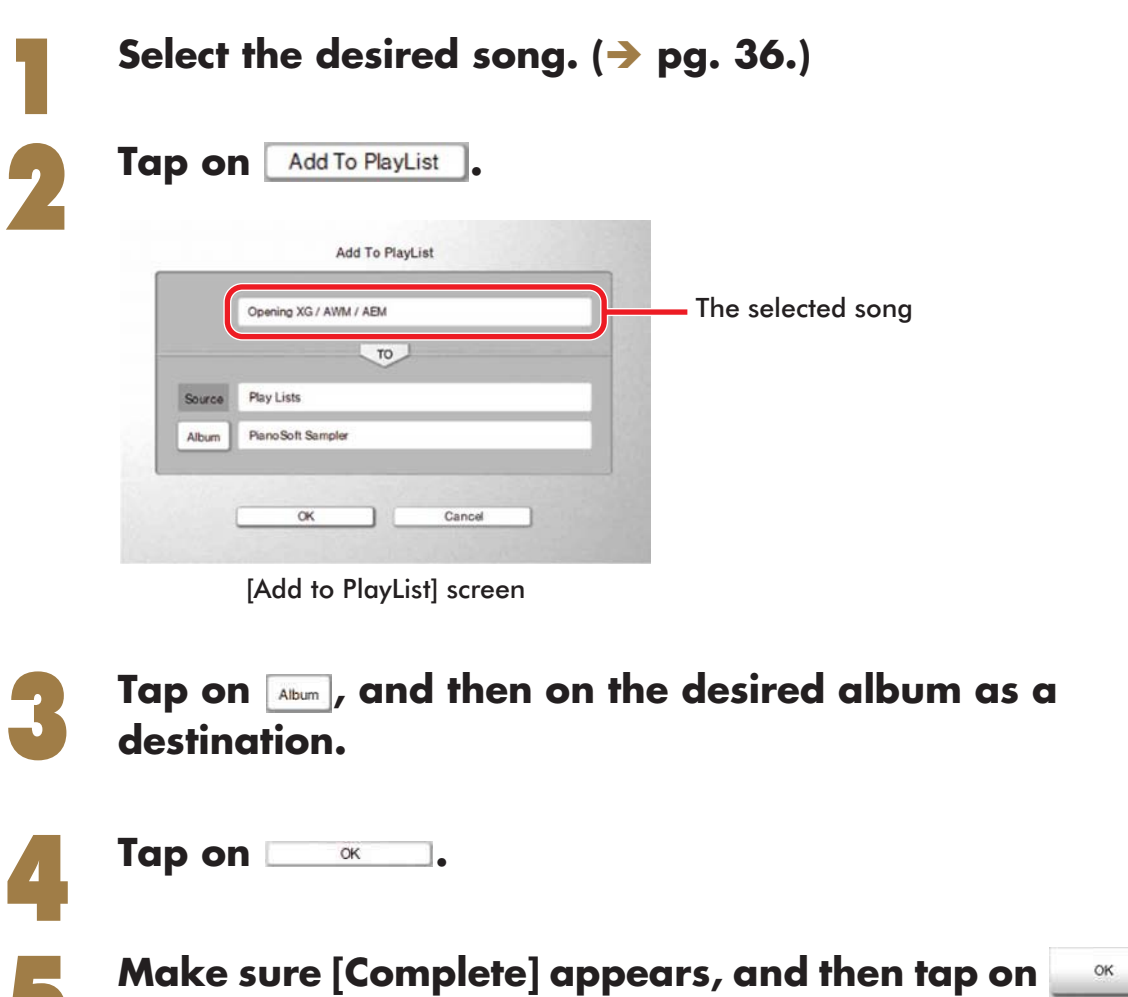

## <span id="page-44-0"></span>**Copying Albums, Songs or the Entire Contents in a Source**

This function is available except for [CD Library] and [Play Lists].

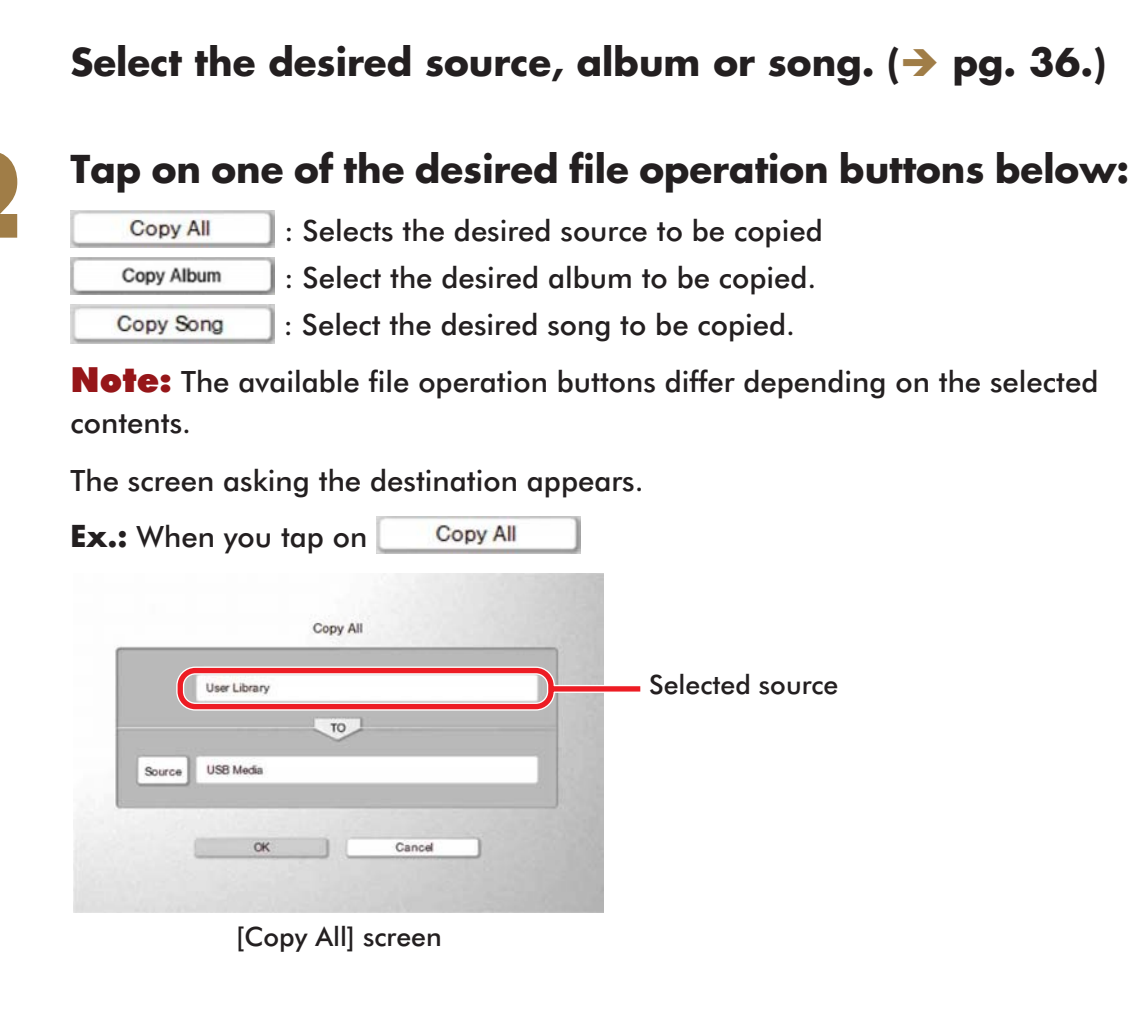

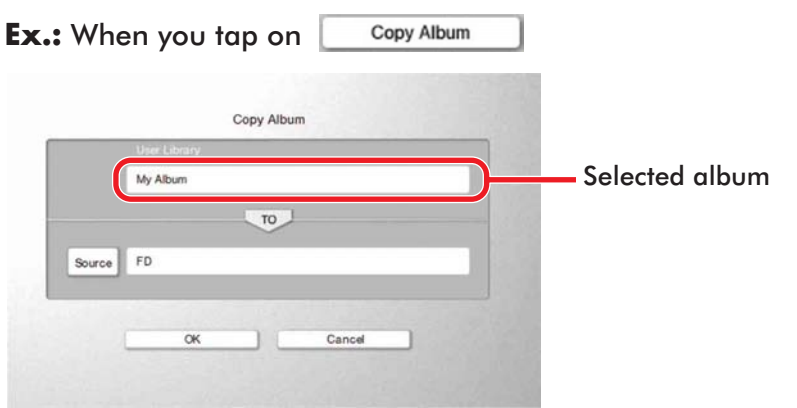

[Copy Album] screen

From now on, the procedure for coping a song is explained as an example.

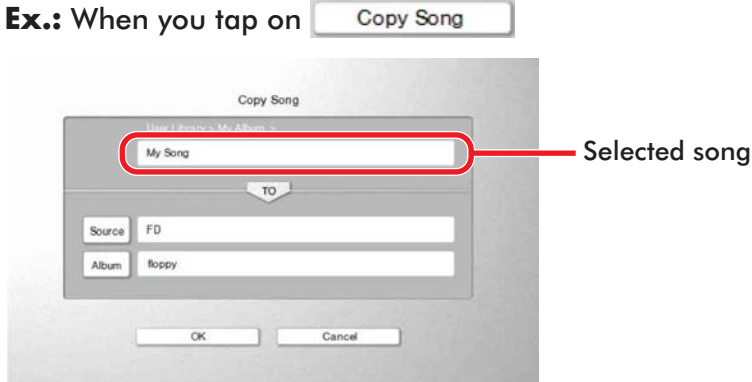

[Copy Song] screen

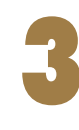

### 3 **Tap on for destination source selection.**

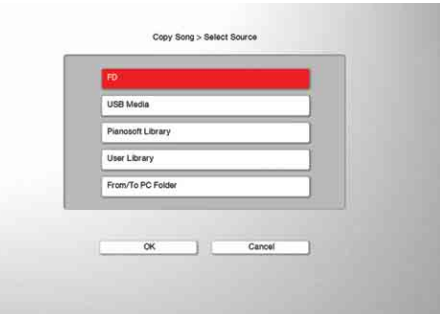

[Select Source] screen

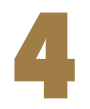

#### Tap on the destination source, and then on **with a**.

[Select Source] screen is cleared.

**Continue to next page . . . 45**

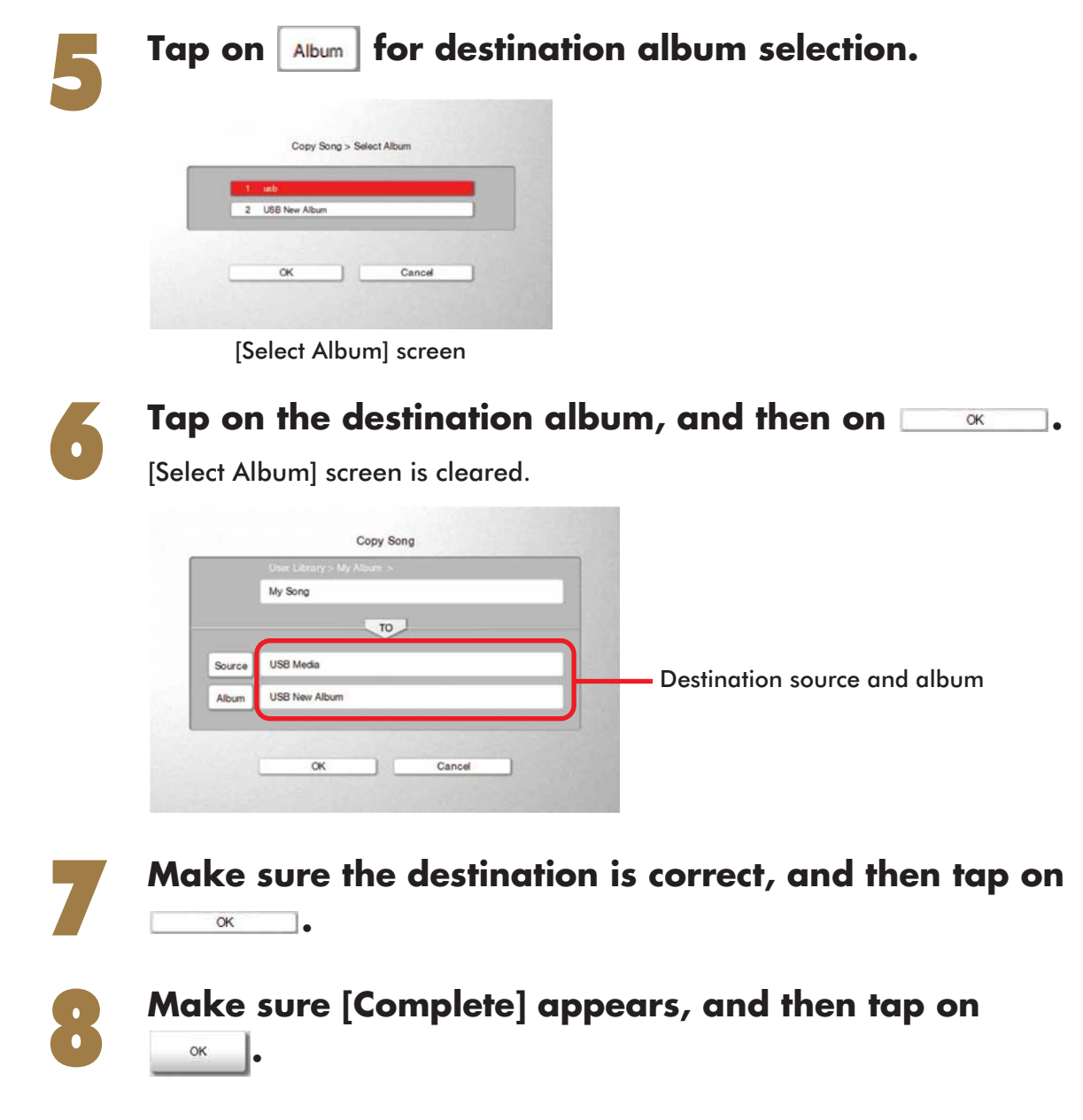

Note: The contents of a source other than CD cannot be copied to [CD Library].

# <span id="page-47-0"></span>**Deleting Albums, Songs and Play Lists**

This function is available for all song libraries and [Play Lists].

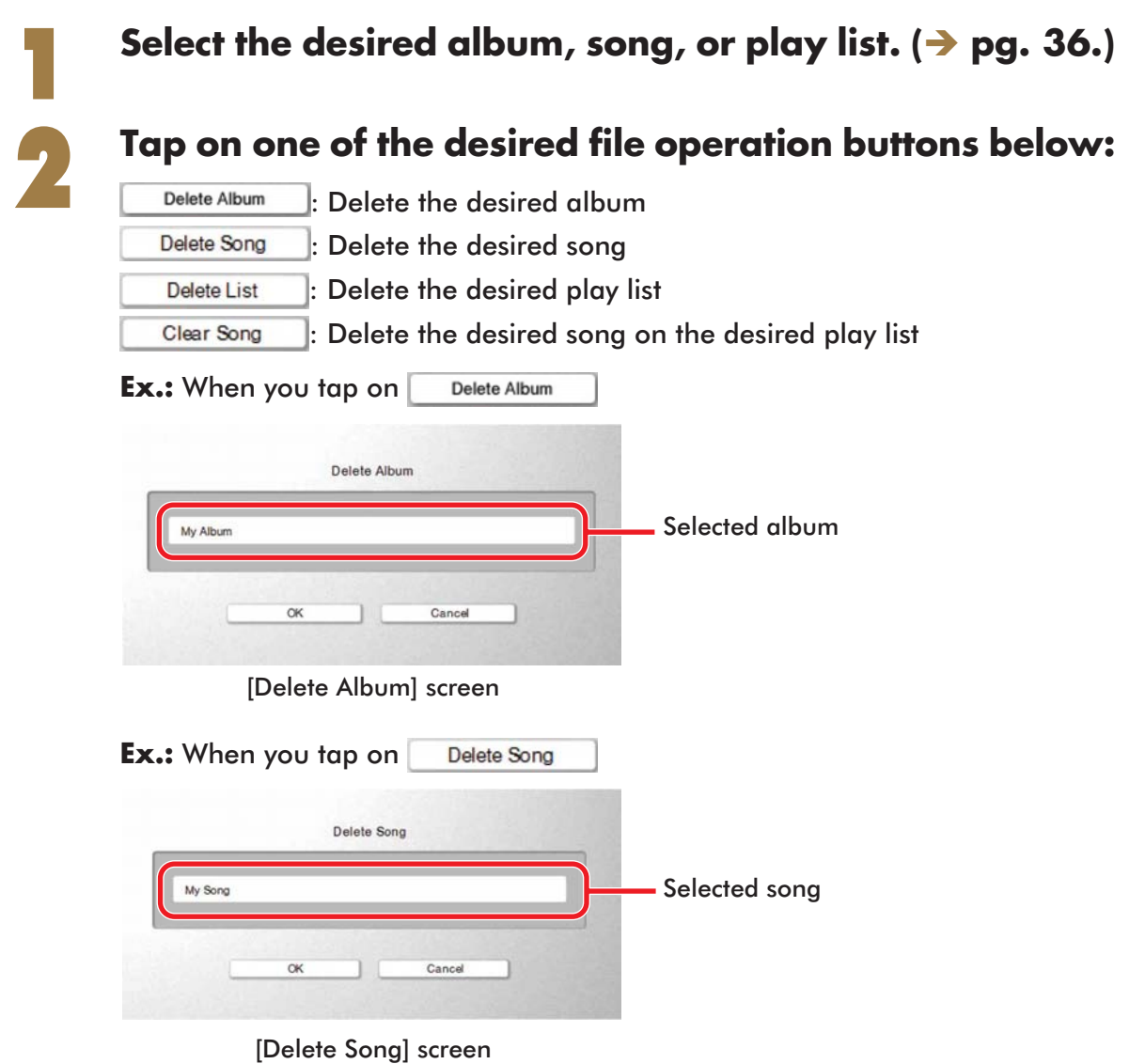

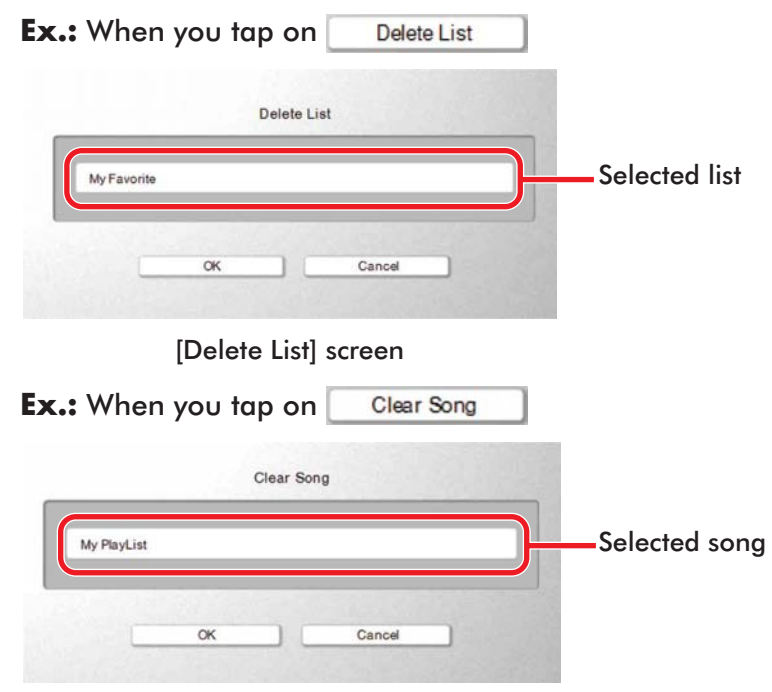

[Clear Song] screen

From now on, the procedure for deleting a song is explained as an example.

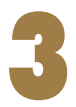

3 **Make sure it is all right to delete it, and then tap on**  ок **.** 

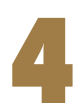

#### **Make sure [Complete] appears, and then tap on .**

**Tip:** Even if you delete a play list or song of the play list, the original song file cannot be deleted.

# <span id="page-49-0"></span>**Rearranging the Order of Albums, Songs and Play Lists**

This function is available for all libraries and [Play Lists].

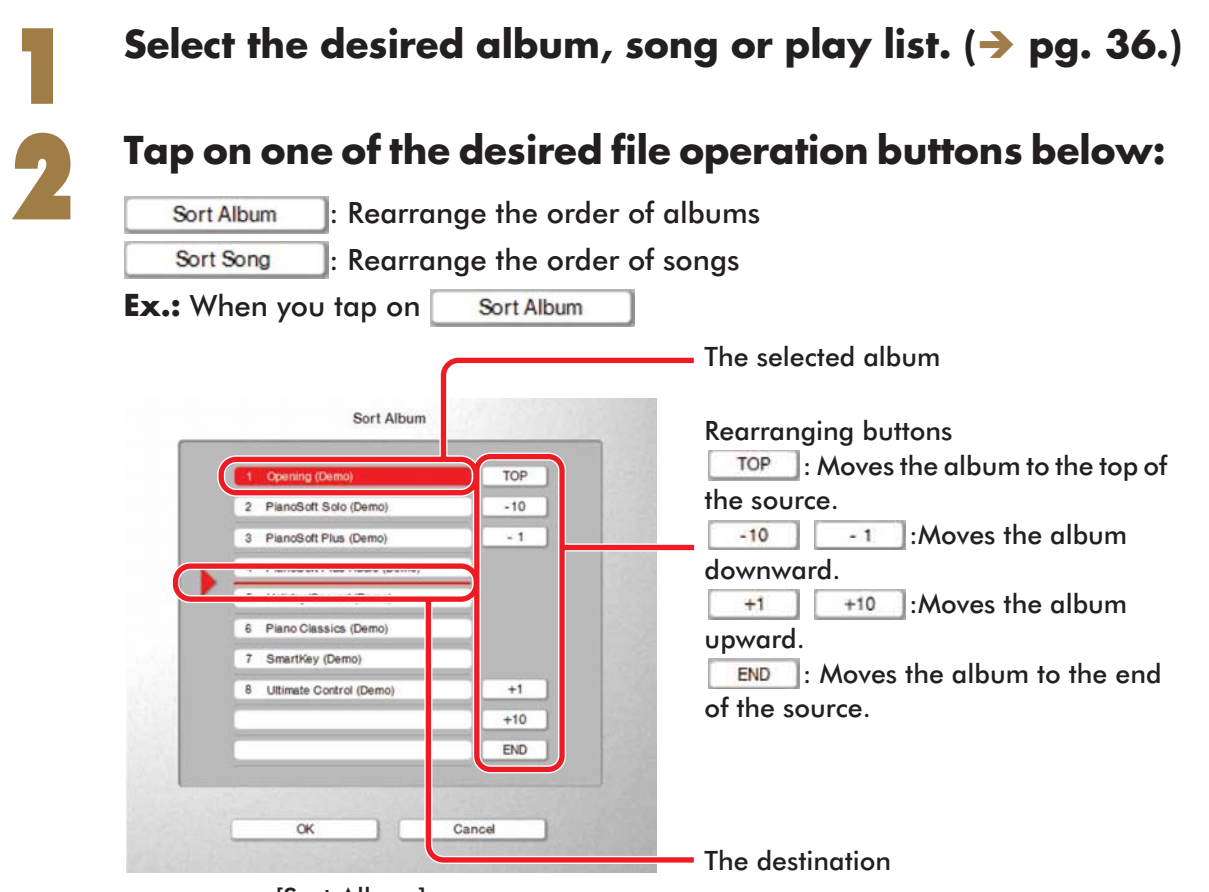

[Sort Album] screen

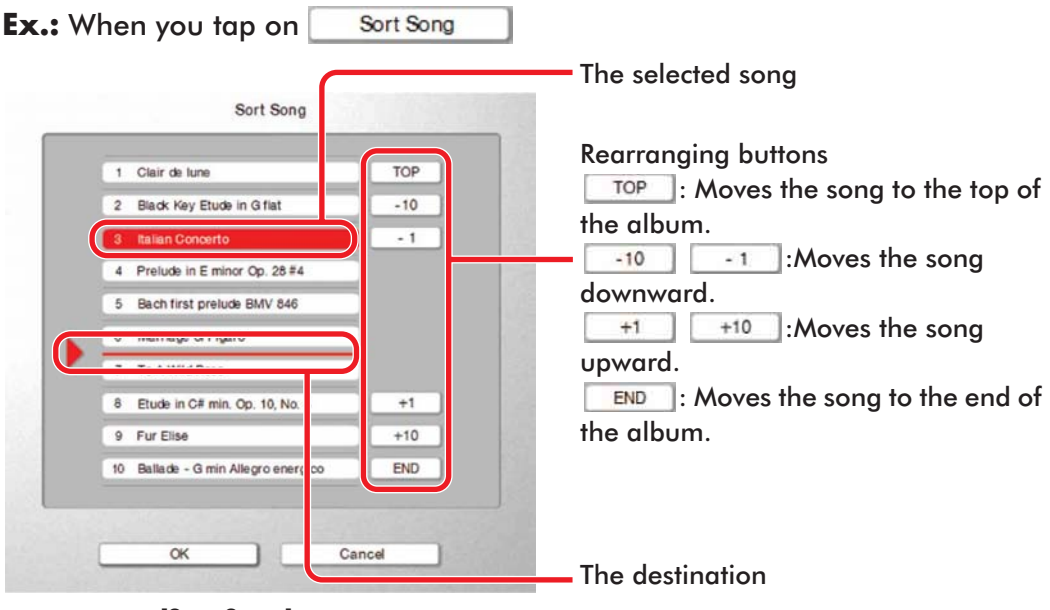

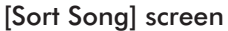

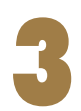

3 **Tap on the rearranging button to move the selected album or song to the desired position, and then on .**

**Make sure [Complete] appears, and then tap on**  $\begin{array}{|c|c|c|}\hline \multicolumn{1}{|c|}{\quad \quad \quad \times\quad \quad \quad } \end{array}$ 

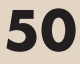

# <span id="page-51-0"></span>**Erasing the Data in a Floppy Disk**

Make sure that the floppy disk is already formatted.

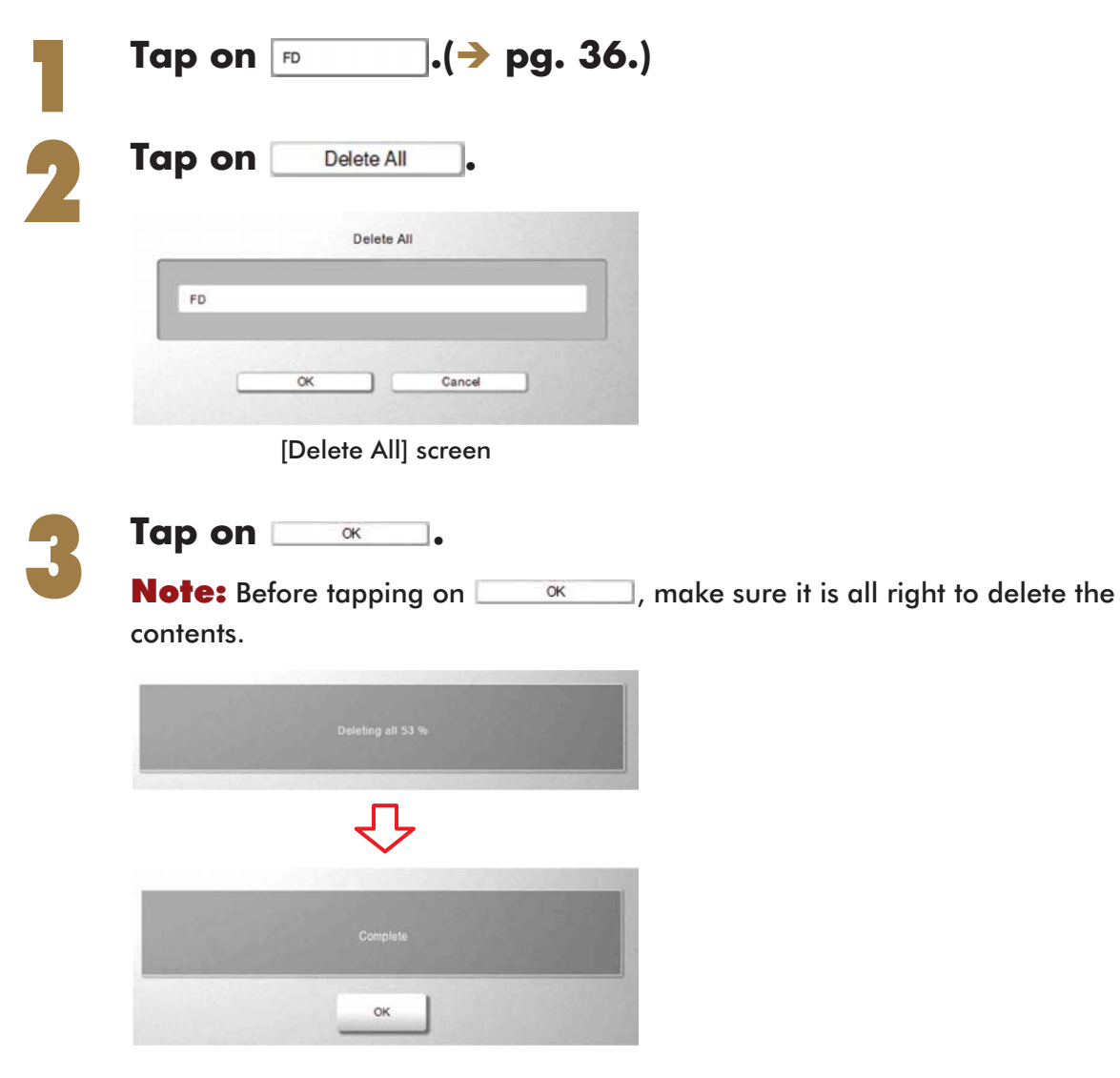

**Note:** DO NOT turn off the Disklavier or eject the floppy disk while the deletion is in progress.

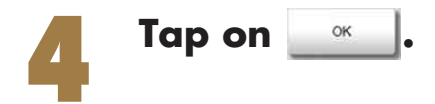

# <span id="page-52-1"></span><span id="page-52-0"></span>**Chapter 6 Other Features**

<span id="page-52-2"></span>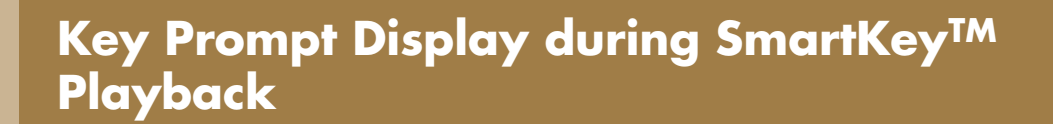

See pg. 35 "SmartKey<sup>TM</sup> Playback" in "Advanced Operating Manual" for details.

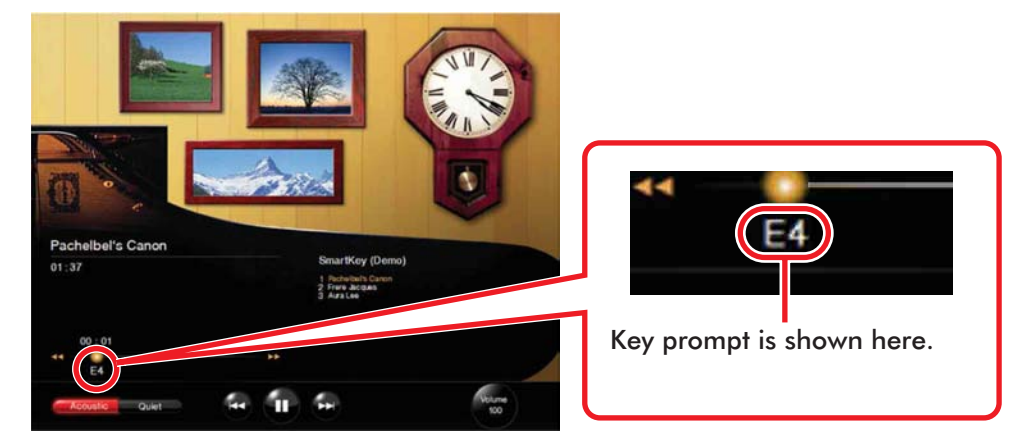

# <span id="page-52-3"></span>**Display during Recording**

While recording, the following display appears.

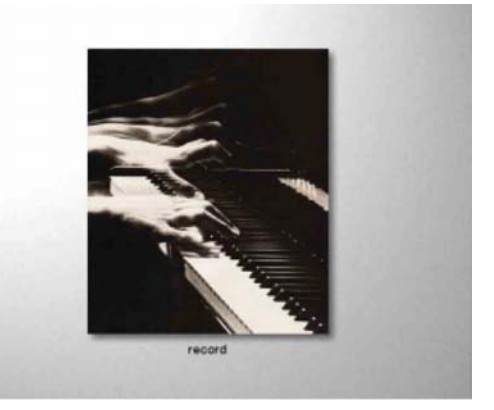

Note: While this screen appears, the Disklavier cannot be controlled by the Tablet Controller.

# <span id="page-53-0"></span>**Display during Playback of DisklavierRadio**

While playing back DisklavierRadio, the following display appears.

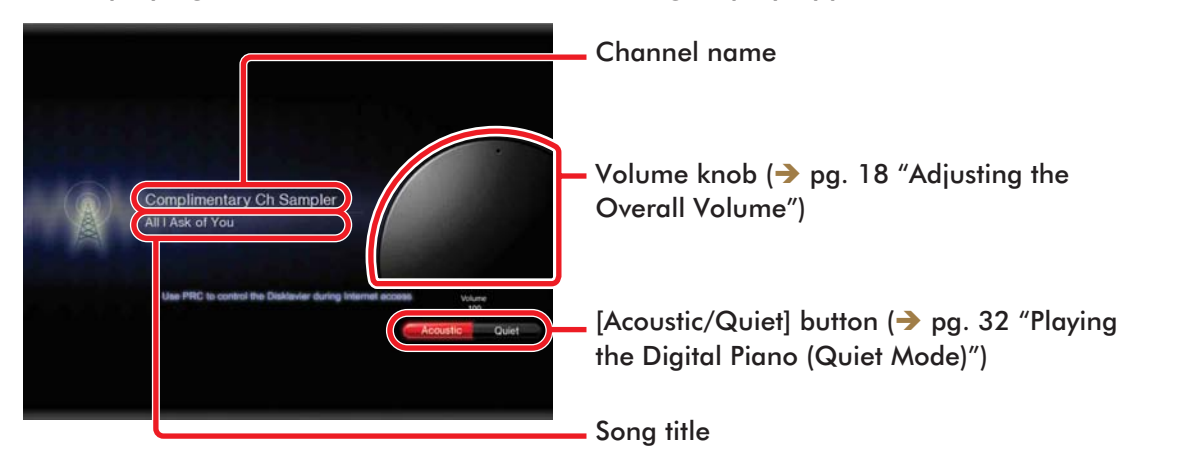

# <span id="page-53-1"></span>**Display during Using the IDC Service**

While connecting the Disklavier to the IDC service, the following display appears and operations on the Tablet Controller are disabled.\*

*\* Except for during DisklavierRadio playback.*

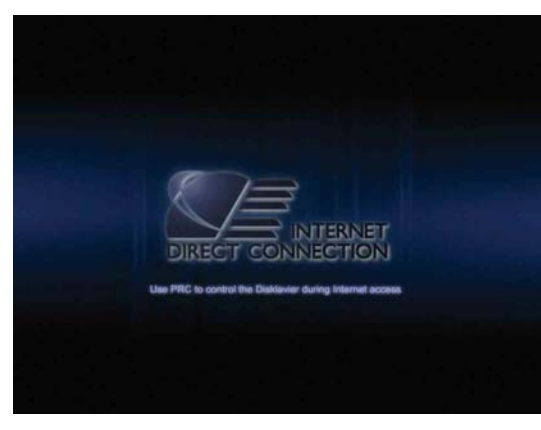

## <span id="page-54-0"></span>**Changing the Design of the Room (Background)**

You can change the design of the room (background) depending on your mood.

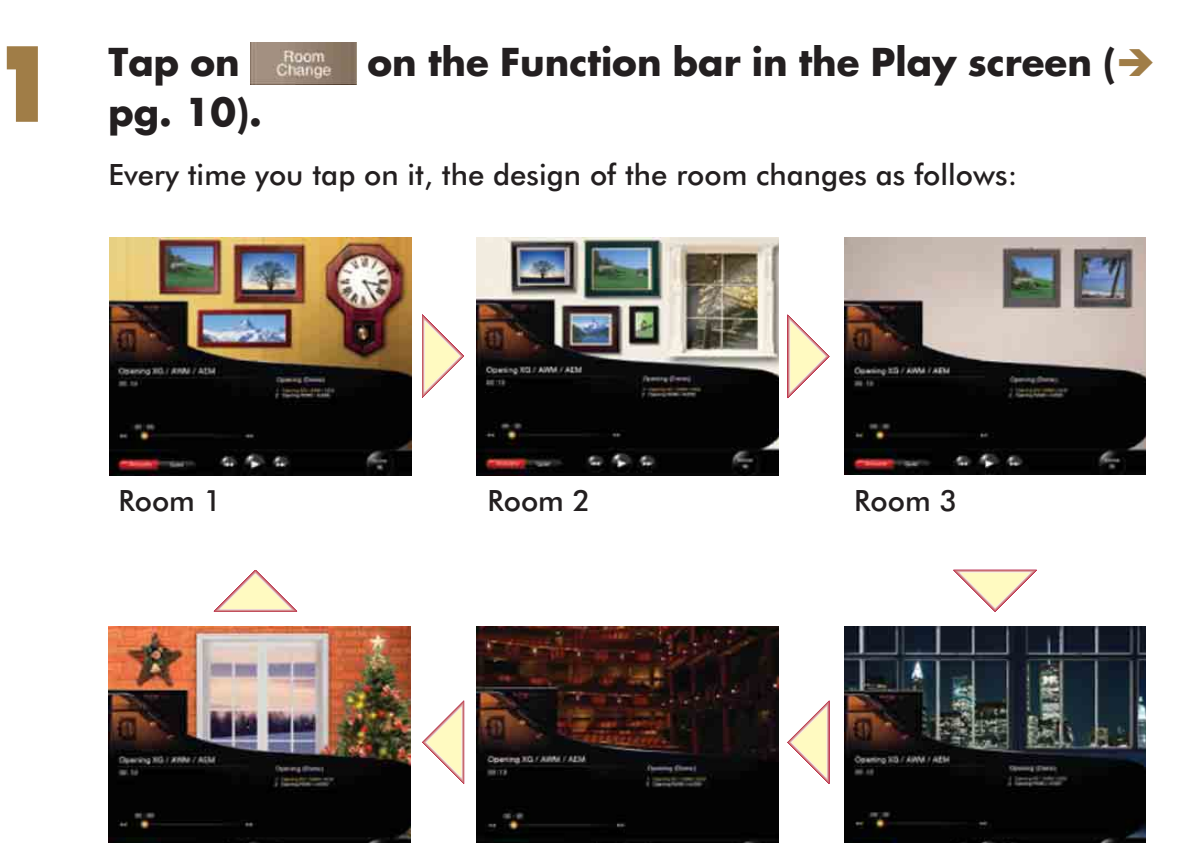

Room 6

Room 5

Room 4

**Tip:** You can change a picture in a frame on the wall of the room.  $\rightarrow$  [pg. 55 "Changing the Picture in the Frame"\)](#page-55-0)

**Note:** The design and the number of the Rooms are subject to change without notice.

# <span id="page-55-0"></span>**Changing the Picture in the Frame**

You can change, move, zoom in or out the picture in the frame on the Room (background).

(This is limited to only the design with a picture in a frame.)

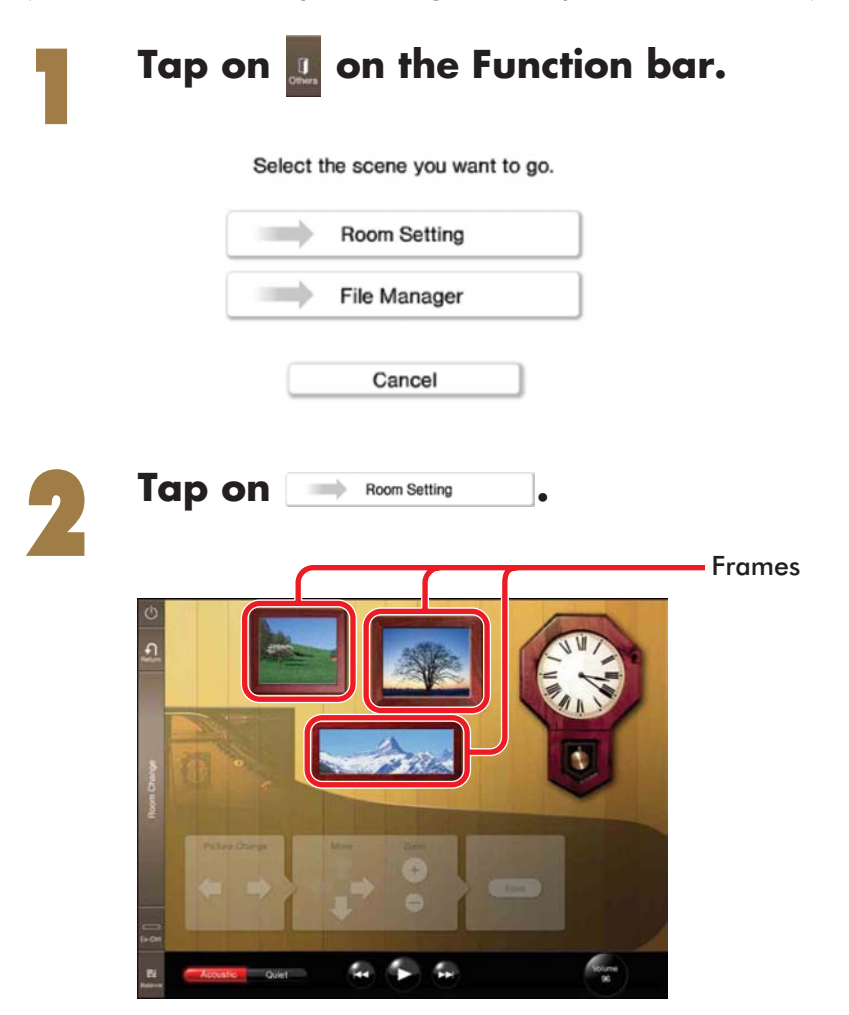

**Continue to next page . . . 55**

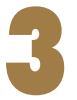

### Tap on the frame in which you want to change the **picture.**

The inside of the frame turns to red.

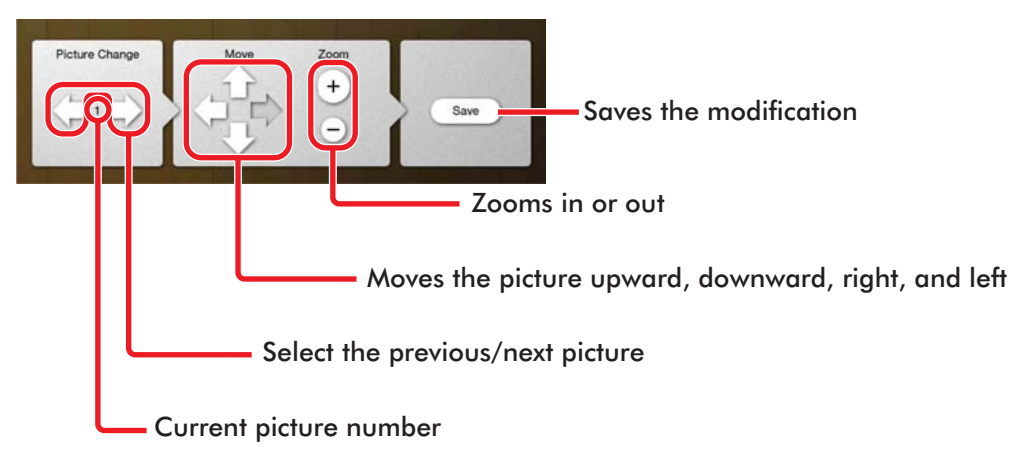

**Tip:** You can add your favorite pictures as options for the frame. See [pg. 58](#page-58-0) for details.

#### Tap on the arrows or  $\oplus$ / $\ominus$  to modify the picture in the **selected frame.**

**Tap on Save .**<br>The changed design The changed design is saved.

**Tip:** When you want to change the picture in another room, tap on  $\left\| \frac{R_{\text{Grom}}}{C_{\text{tange}}} \right\|$  to select the desired room, and then start from step 1.

**To return to the Play screen, tap on** 

# <span id="page-57-0"></span>**Slide Show**

You can enjoy a slide show using pictures saved in My Picture folder. ( $\rightarrow$  [pg. 58\)](#page-58-0)

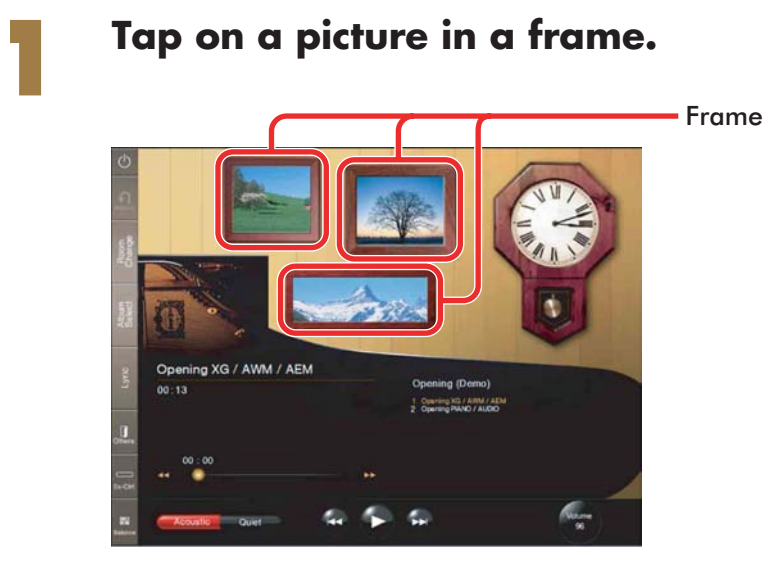

A picture saved in My Picture folder is displayed in turn in the whole area of a screen.

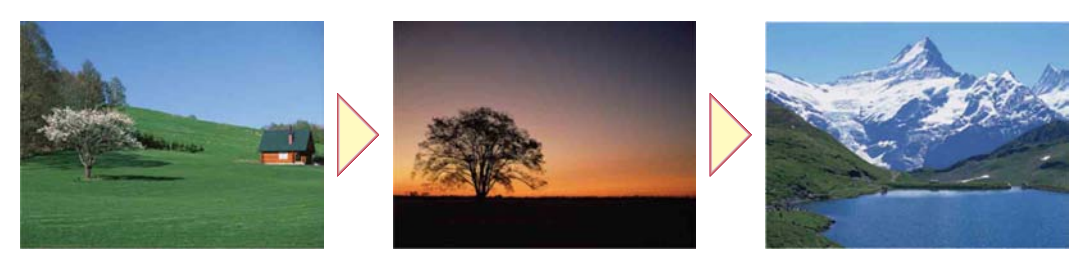

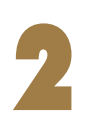

**Tap on a screen during a slide show.**<br>The slide show finishes, and then the screen returns to the Play screen.

## <span id="page-58-0"></span>**Adding Images to the Picture Collection for the Frames in a Room (Background)**

You can replace the picture in a frame at the shipment with your favorite ones by adding the pictures to the picture collection. Furthermore, the added pictures are used for the slide show  $\rightarrow$  [pg. 57\)](#page-57-0).

# 1 **Connect the I/O Center to a LAN (local area network) to which a Windows PC with a picture data is also connected.**

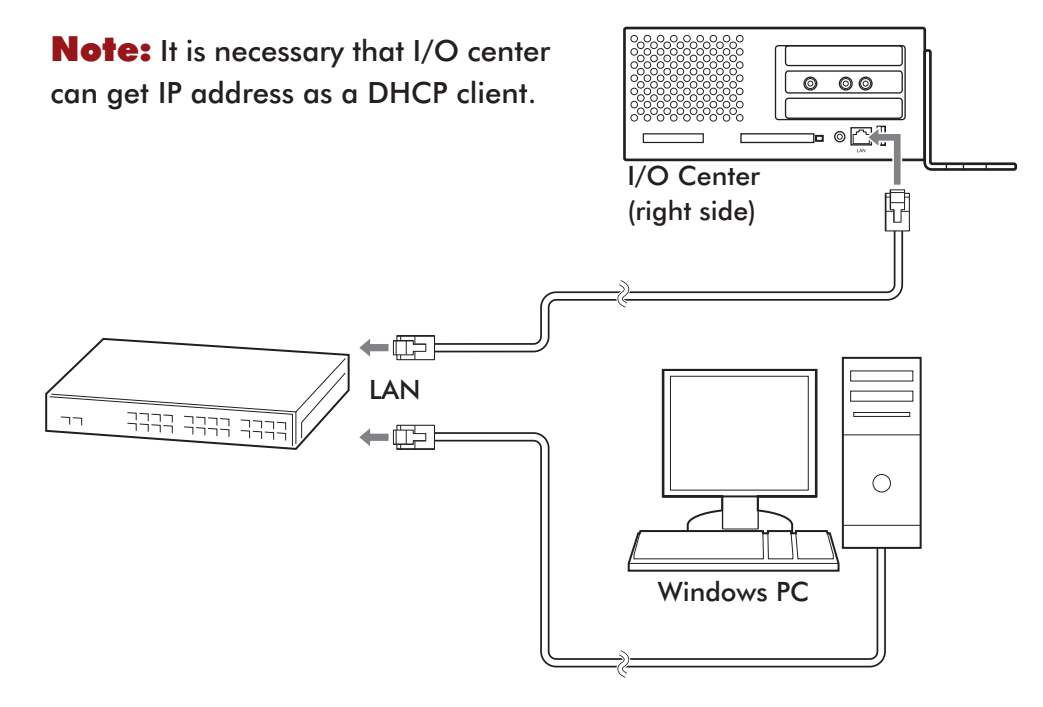

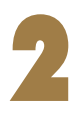

### **Start up Explore, and then open [My Network Places] on the PC.**

**Tip:** Make sure that the Disklavier is on, and then start up Explore.

### 3 **Open [Dkv\*\*\*\*\*\*]\* and confirm that [My Picture] is shown under that.**

*\* [\*\*\*\*\*\*] differs depending on the model.*

"Advanced Operating Manual".

**Copy your favorite images to [My Picture].**<br> **Note:** Only the JPEG files are available for this function. The extension should be ".jpeg", ".jpg", ".jpe", ".JPEG", ".JPG" or ".JPE".

**Note:** The recommended solution of the image file is 800 x 600 pixels or lower. In case a solution of the image file is more than the size recommended above, it may take more time to show the entire image.

# <span id="page-59-0"></span>**Refreshing Contents in [From/To PC Folder]**  1 **Perform step** [1](#page-19-1) **–** [2](#page-19-2) **in ["Selecting a Song".](#page-19-0) (**Î **[pg. 19\)](#page-19-0) Tap on Frontie**. From/To<br>PC Folder Refresh **Tap on Refresh.** Note: For details on copying song files to [From/To PC Folder], refer to "Copying Song File from a Personal Computer to the Disklavier" on pg. 37 in

**English**

# <span id="page-60-1"></span><span id="page-60-0"></span>**Chapter 7 Function of the Configuration Bar**

<span id="page-60-2"></span>**Pairing the Tablet Controller and the Disklavier**

### **When purchased, this setting is already done. So you don't have to perform the following procedure.**

**Note:** Before making this setting, you are recommended to turn off all wireless appliances other than the Disklavier.

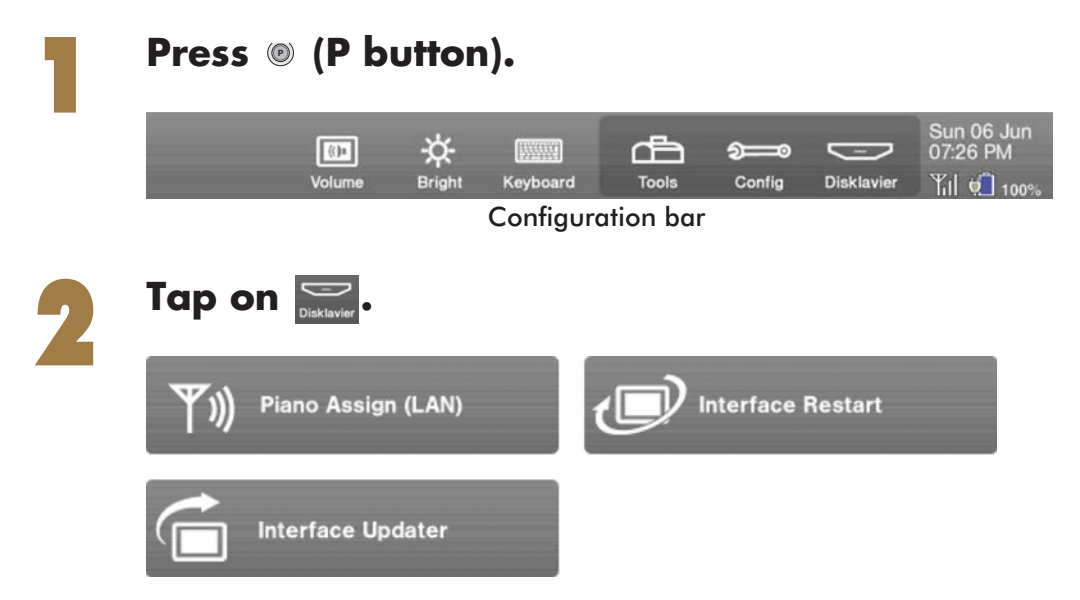

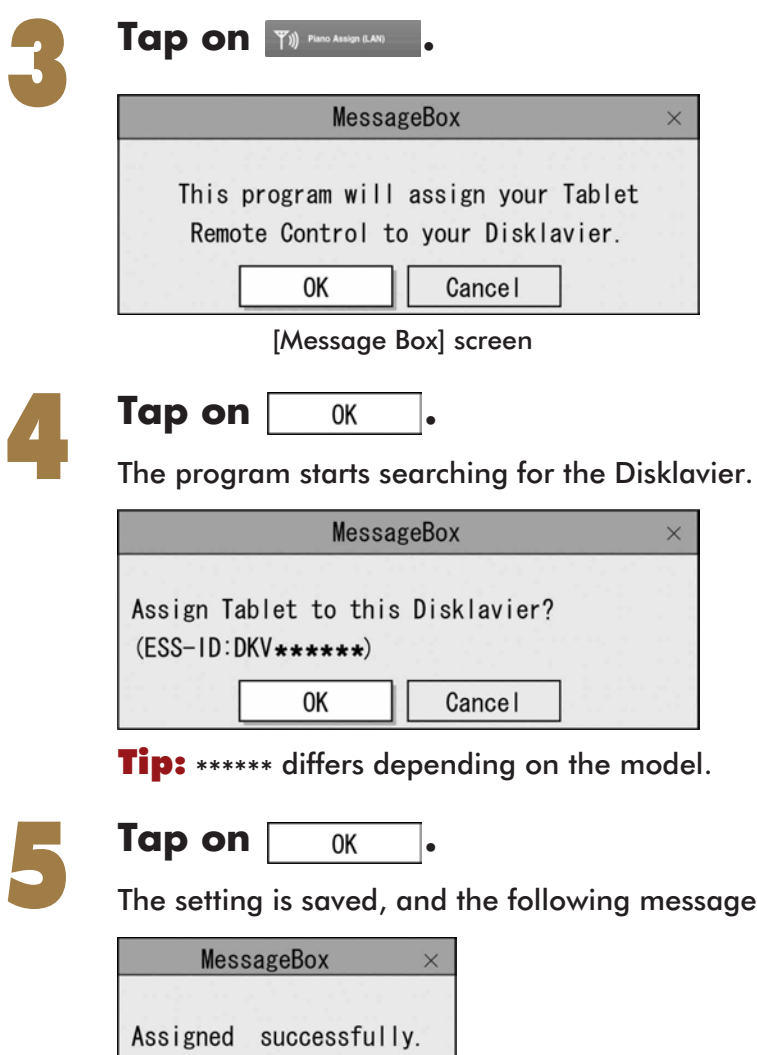

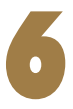

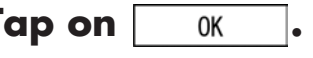

0K

6 **Tap on .** Now you can use the Tablet Controller as a remote controller of the Disklavier.

appears.

**Note:** If the following message appears, the Tablet Controller may be connected to another wireless appliance, or the Disklavier may not be turned on.

In this case, turn on the Disklavier, turn off all other wireless appliances, and perform the procedure from step 1 again while standing near the Disklavier.

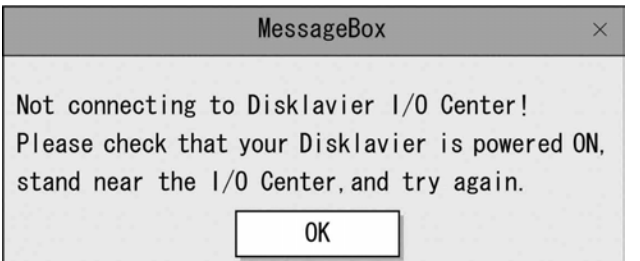

## <span id="page-62-0"></span>**Restarting the Interface Screen**

If the Tablet Controller malfunctions, or does not respond, restart the interface screen.

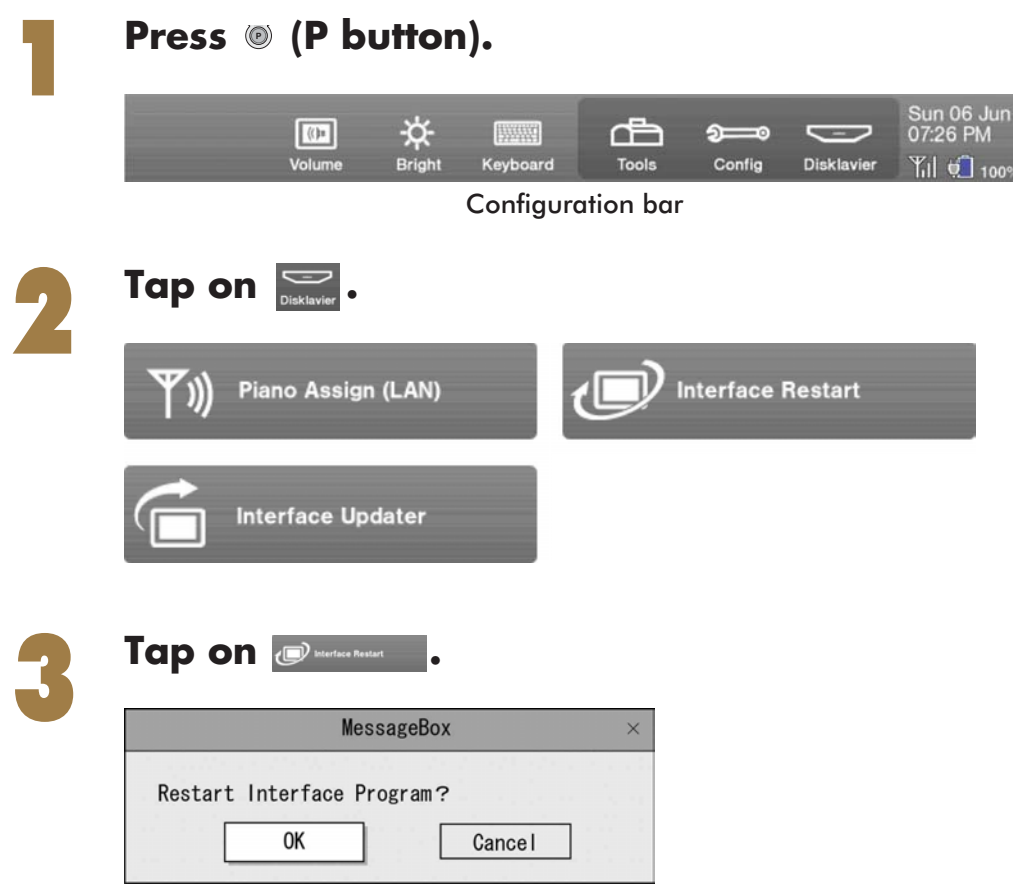

**62**

**English**

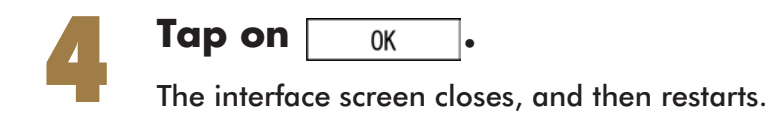

# <span id="page-63-0"></span>**Adjusting the Volume of the Tablet Controller**

You can adjust the volume of the Tablet Controller.

**.**

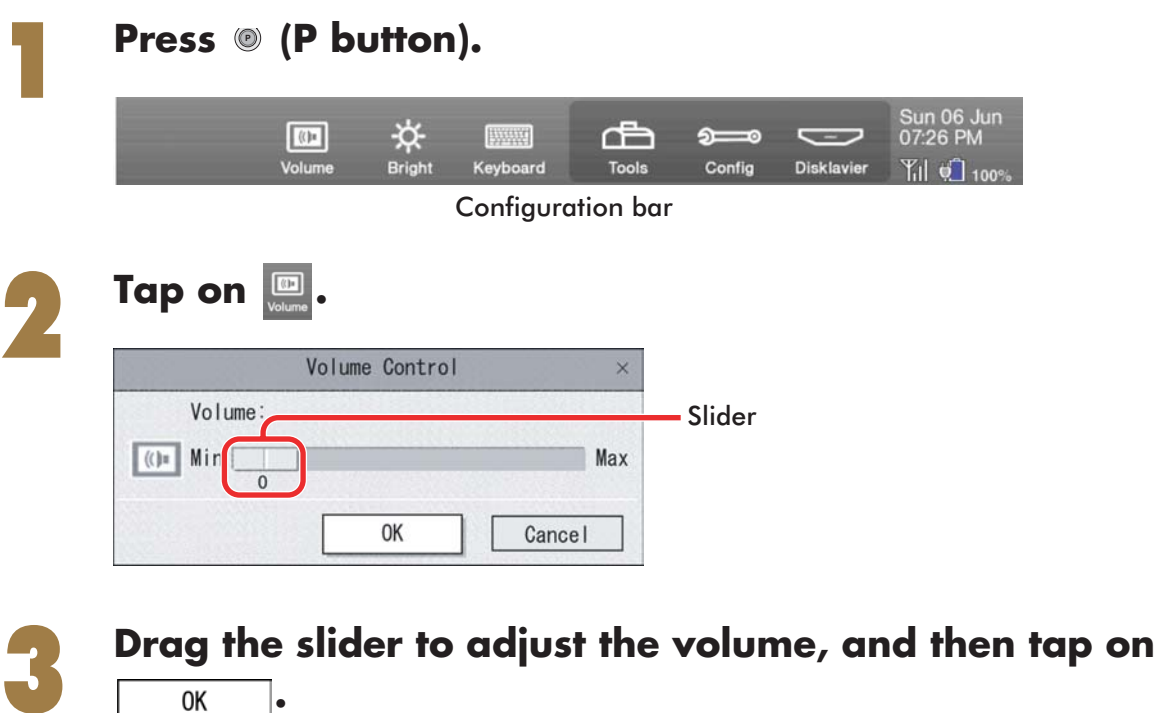

# <span id="page-64-0"></span>**Adjusting the Brightness of the Touch Screen**

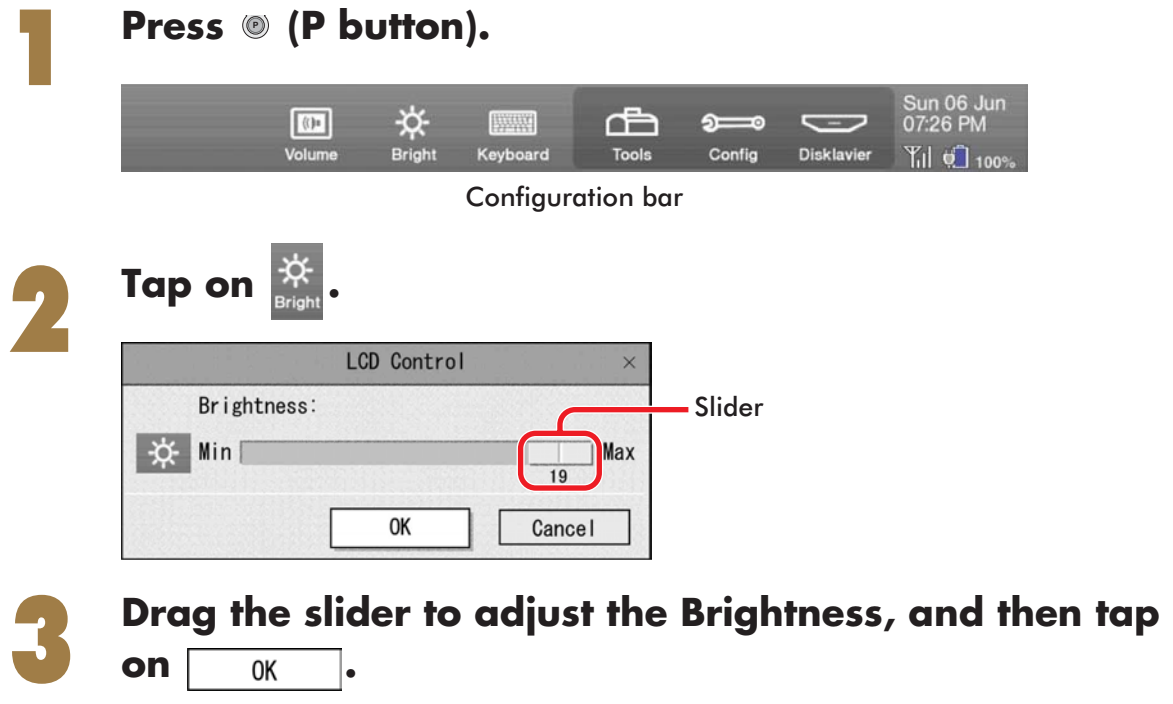

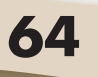

<span id="page-65-0"></span>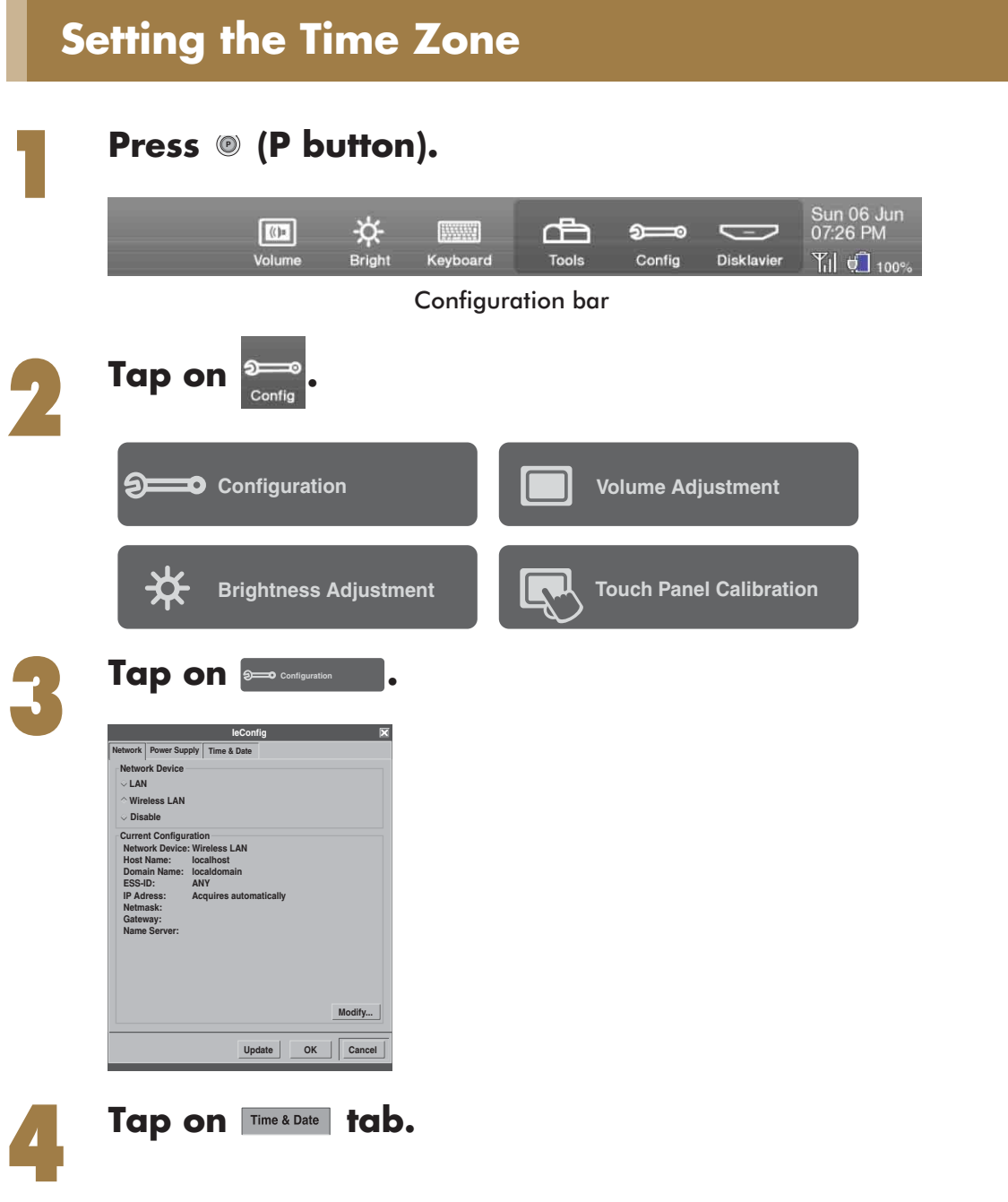

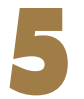

#### 5 **Tap on [Time Zone] , and then on your time zone in the drop down list.**

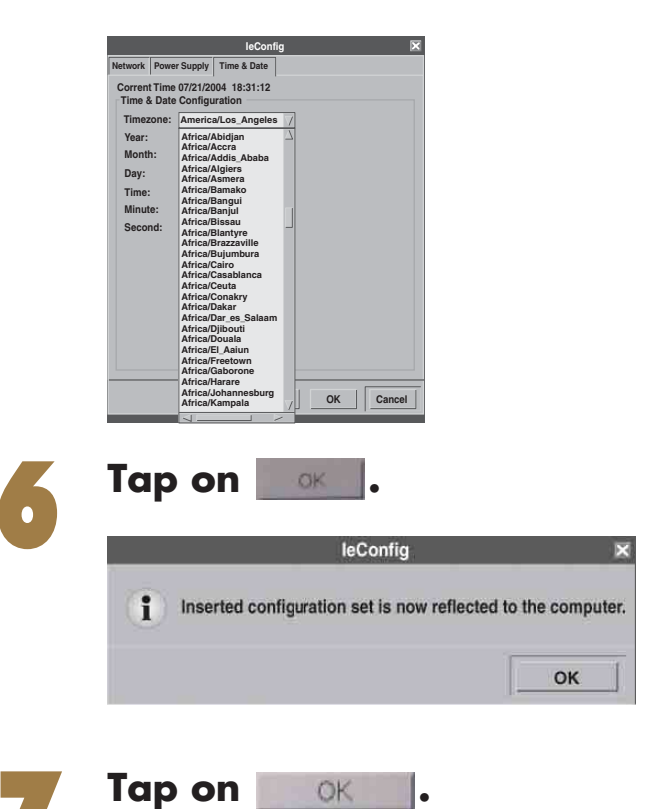

<span id="page-66-0"></span>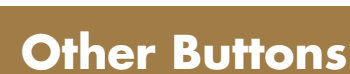

Other buttons such as  $\overline{\text{max}}$  and  $\overline{\text{max}}$  on the configuration bar are not generally used.

# <span id="page-67-1"></span><span id="page-67-0"></span>**Chapter 8 Troubleshooting**

If you have problems operating the Disklavier, see if any of the symptoms listed below apply to your problem and follow the recommended remedy.

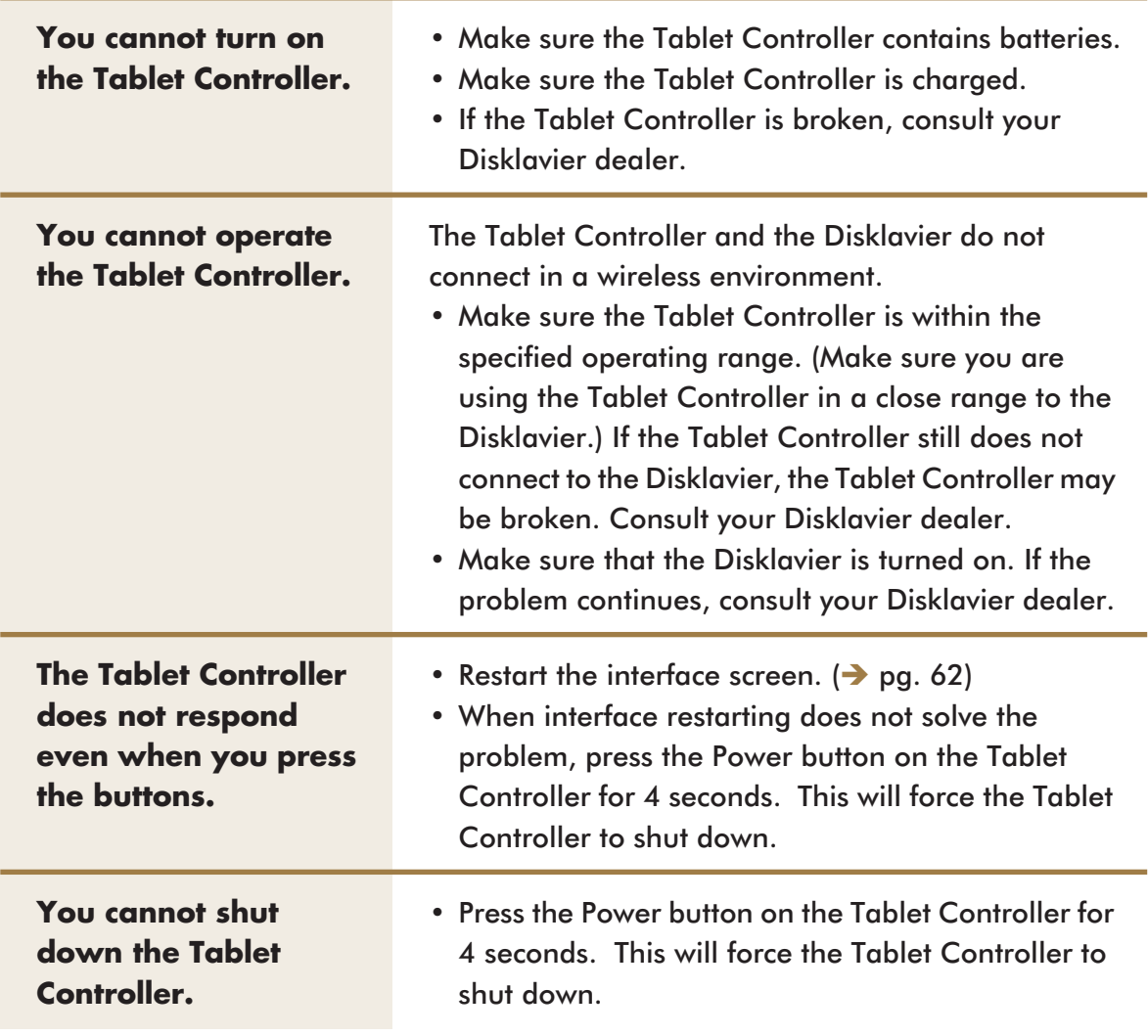

Contains Macromedia® Flash™ Player technology by Macromedia, Inc., Copyright © 1995-2004 Macromedia, Inc. All rights reserved. Macromedia, Flash and Macromedia Flash are trademarks or registered trademarks of Macromedia, Inc. in the United States and internationally.

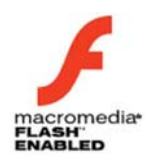

"This product features the Macromedia® Flash™ Player technology. For further information on the Macromedia Flash Player, visit http://www.macromedia.com/software/flash/about/."

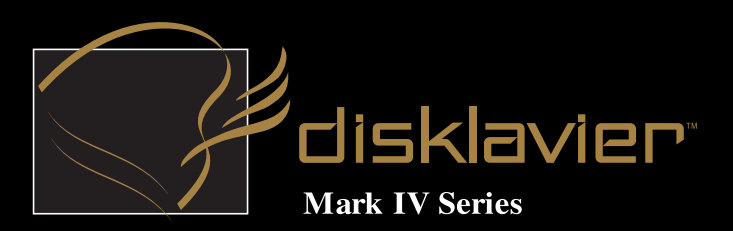

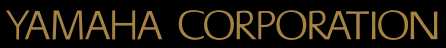

P.O.Box 3, Hamamatsu, 430-8651 Japan

Copyright © 2004 by Yamaha Corporation<br>This document is printed on chlorine free (ECF) paper.

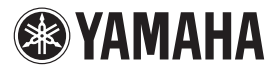

**For U.S.A.**

#### **COMPLIANCE INFORMATION STATEMENT (DECLARATION OF CONFORMITY PROCEDURE)**

Responsible Party : Yamaha Corporation of America Address : 6600 Orangethorpe Avenue, Buena Park, CA 90620 USA Telephone : 1-714-522-9011 Fax : 1-714-522-9301 Type of Equipment : Tablet Controller Model Name : TRC-100

These devices complies with Part 15 of the FCC Rules.

Operation is subjected to the following conditions;

1) this device may not cause harmful interference, and

2) this device must accept any interference received including interference that may cause undesired operation.

See user manual instructions if interference to radio reception is suspected.

#### **FCC INFORMATION (U.S.A.)**

1. IMPORTANT NOTICE: DO NOT MODIFY THIS UNIT!

- This product, when installed as indicated in the instructions contained in this manual, meets FCC requirements. Modifications not expressly approved by Yamaha may void your authority, granted by the FCC, to use the product.
- 2. IMPORTANT: When connecting this product to accessories and/or another product use only high quality shielded cables. Cable/s supplied with this product MUST be used. Follow all installation instructions. Failure to follow instructions could void your FCC authorization to use to use this product in the USA.
- 3. NOTE: This product has been tested and found to comply with the requirements listed in FCC Regulations, Part 15 for Class "B" digital devices. Compliance with these requirements provides a reasonable level of assurance that your use of this product in a residential environment will not result in harmful interference with other electronic devices. This requirement generates/uses radio frequencies and, if not installed and used according to the instructions found in the users manual, may cause interference harmful to the operation of other electronic devices. Compliance with FCC regulations does not guarantee that interference will not occur in all installations. If this product is found to be the source of interference, which can be determined by turning the unit "OFF" and "ON", please try to eliminate the problem by using one of the following measures: Relocate either this product or the device that is being affected by the interference.

Utilize power outlets that are on different branch (circuit breaker or fuse) circuits or install AC line filter/s.

In the case of radio or TV interference, relocate/reorient the antenna. If the antenna lead-in is 300 ohm ribbon lead, change the lead-in to coaxial type cable.

If these corrective measures do not produce satisfactory results, please contact the local retailer authorized to distribute this type of product. If you can not locate the appropriate retailer, please contact Yamaha Corporation of America, Electronic Service Division, 6600 Orangethorpe Ave, Buena Park, CA 90620.

#### **For U.S.A.**

The Tablet Controller contains a small amount of mercury. Disposal of this material may be regulated due to environmental considerations. For disposal information in the United States, refer to the Electronic Industries Alliance web site: www.eiae.org

This applies only to products distributed by Yamaha Corporation of America.

#### **For U.S.A.**

This product contains a battery that contains perchlorate material. Perchlorate Material-special handling may apply. See www.dtsc.ca.gov/hazardouswaste/perchlorate